# IronCAD 軟體操作手冊

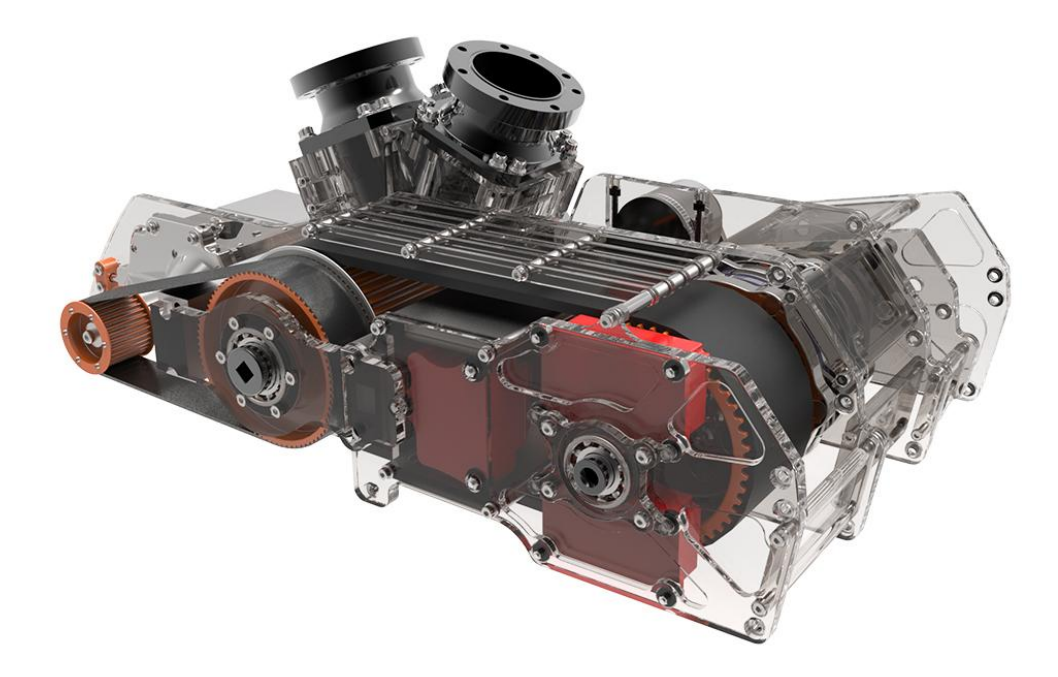

**DimensionWay**廸威科技

www.3dway.com.tw

台北 : 02-2280-3598<br>台中 : 04-2359-8366<br>台南 : 06-593-9589

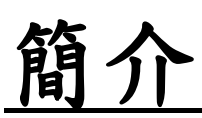

IronCAD 是一款 3D 設計繪圖軟體,擁有快速、直覺、易學的強 大優勢,淺顯易懂的介面以及豐富的圖庫,讓您不需要再因為草圖而 困擾,跳脫以往的草圖拉伸建模,直接利用拖拉式設計 3D 圖塊,是 一款能夠產生極高效率的 3D 繪圖軟體。

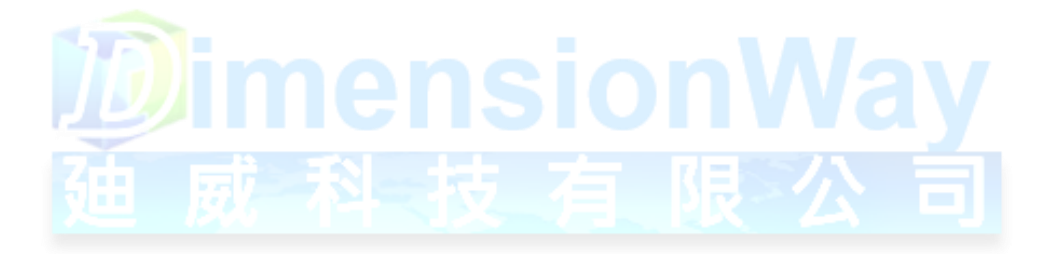

**DimensionWay**迪威科技

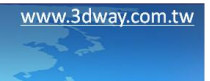

合北: 02-2280-3598<br>合中: 04-2359-8366<br>合南: 06-593-9589

# 入門學習-使用介面

開啟 IronCAD 應用程式

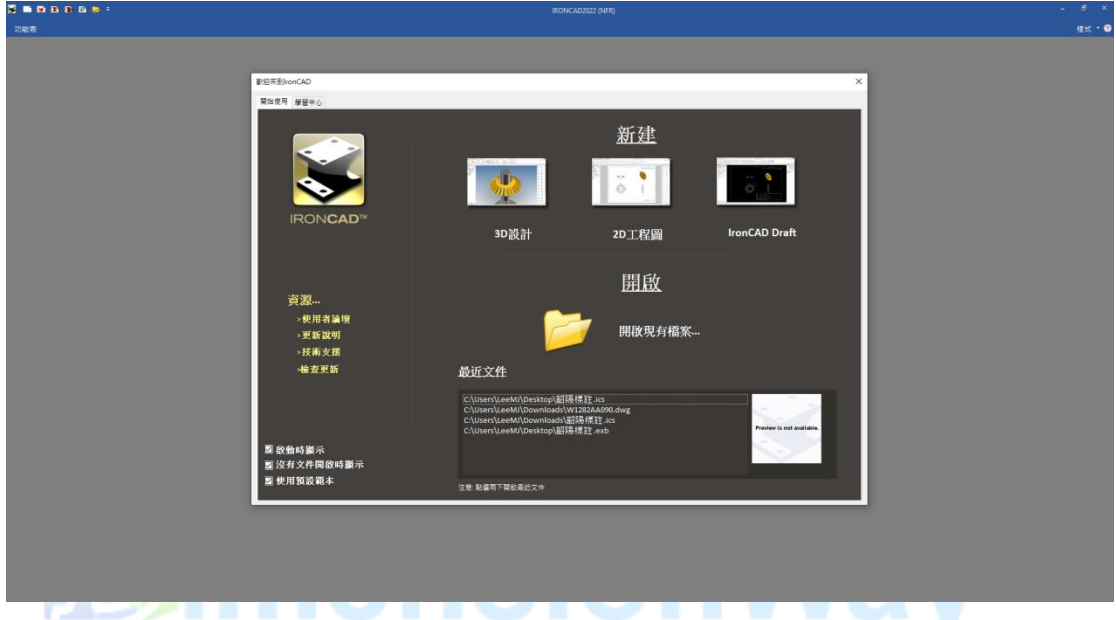

看到此頁面後,點選 3D 設計,即可進入到 3D 設計環境

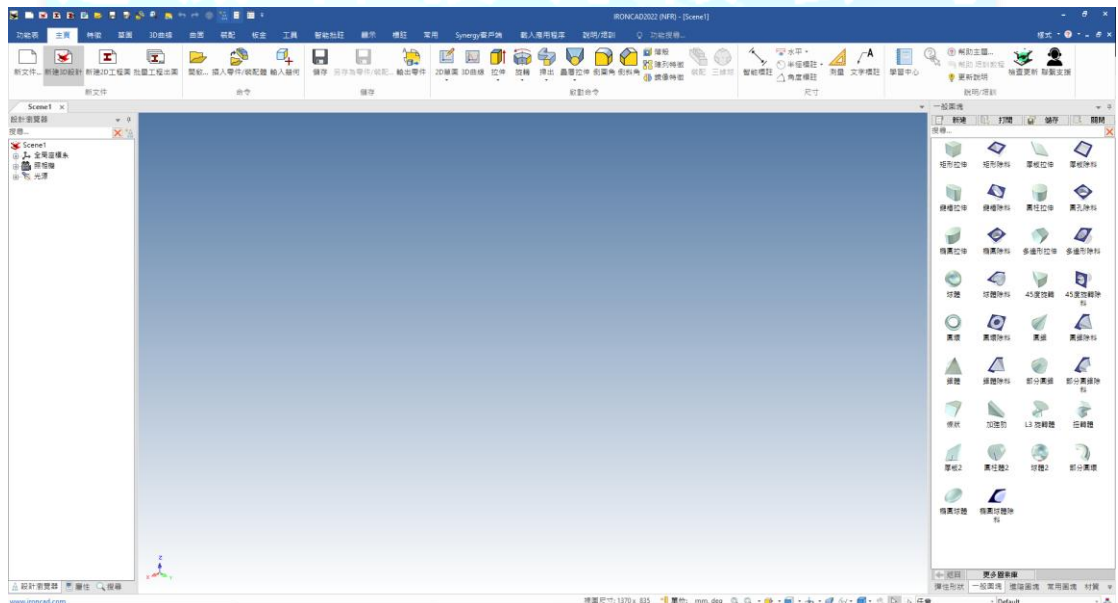

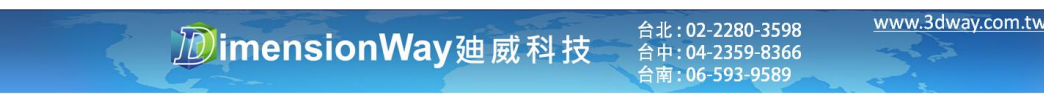

設計環境介紹

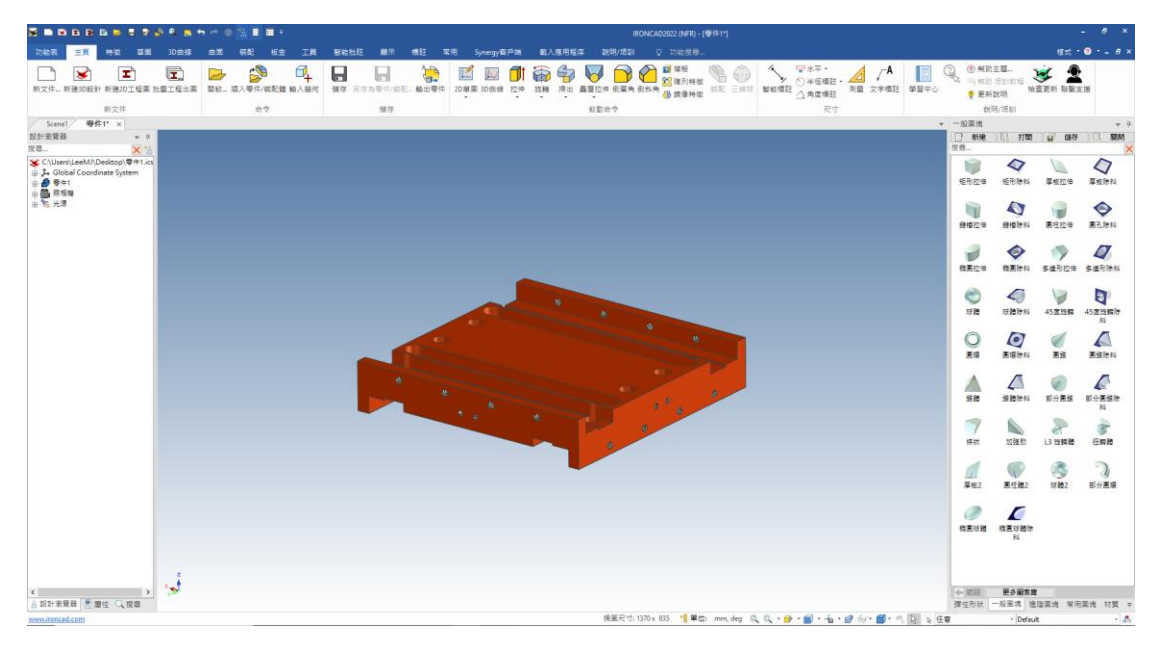

設計歷程樹(左),設計工作區(中),智能圖庫(右),工具列(上)

- 1. 設計歷程樹:作圖時的所有設計歷程(裝配、零件、特徵)的先後順 序都會呈現在此區。
- 2. 設計工作區:為主要繪圖區,所有需設計的裝配、零件、特徵皆在 此區。
- 3. 智能圖庫:含有大量 3D 圖塊,可直接利用滑鼠左鍵拖拉至設計工 作區即可,也可建立自己的專屬圖庫。
- 4. 工具列:檔案管理以及所有繪圖功能(板金、曲面、草圖…等)皆在 此區。

www.3dway.com.tw

合北: 02-2280-3598<br>合中: 04-2359-8366<br>合南: 06-593-9589

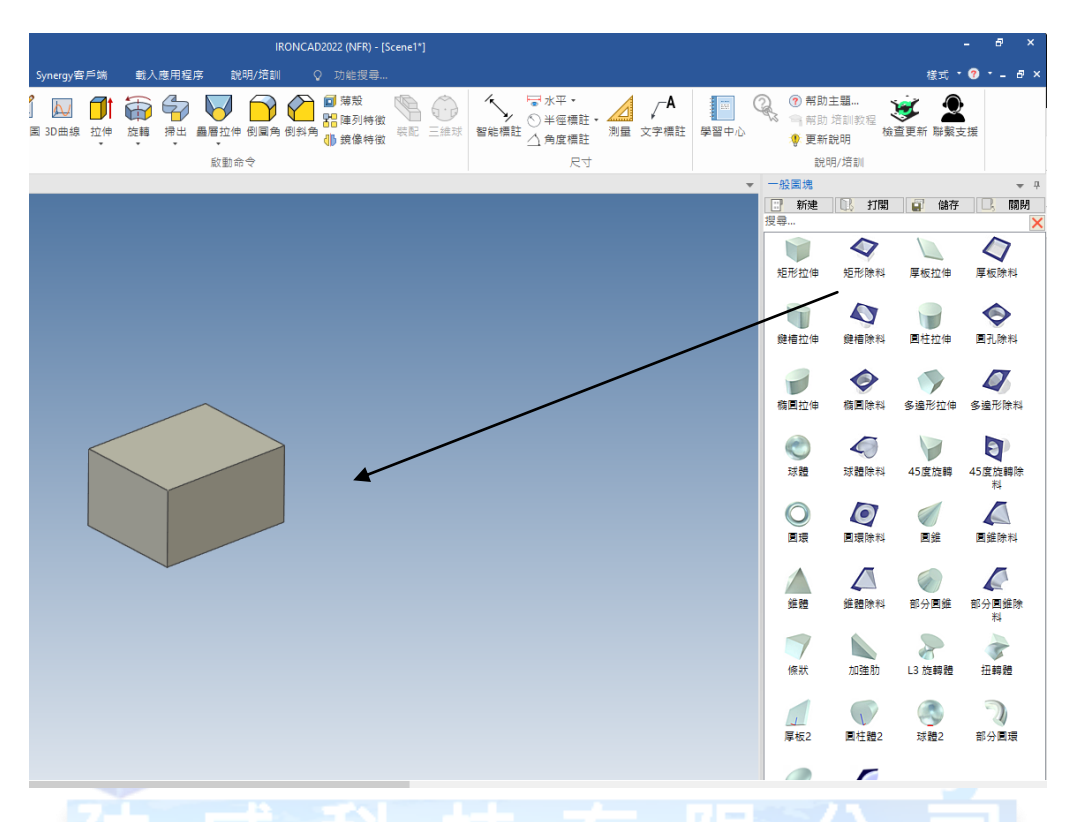

利用滑鼠左鍵拖拉圖塊至設計工作區,即可拉出零件。

利用滑鼠右鍵拖拉圖塊,可以選擇以特徵或是零件,進入到設計工作

區

**DimensionWay**迪威科技

www.3dway.com.tw

合北: 02-2280-3598<br>合中: 04-2359-8366<br>合南: 06-593-9589

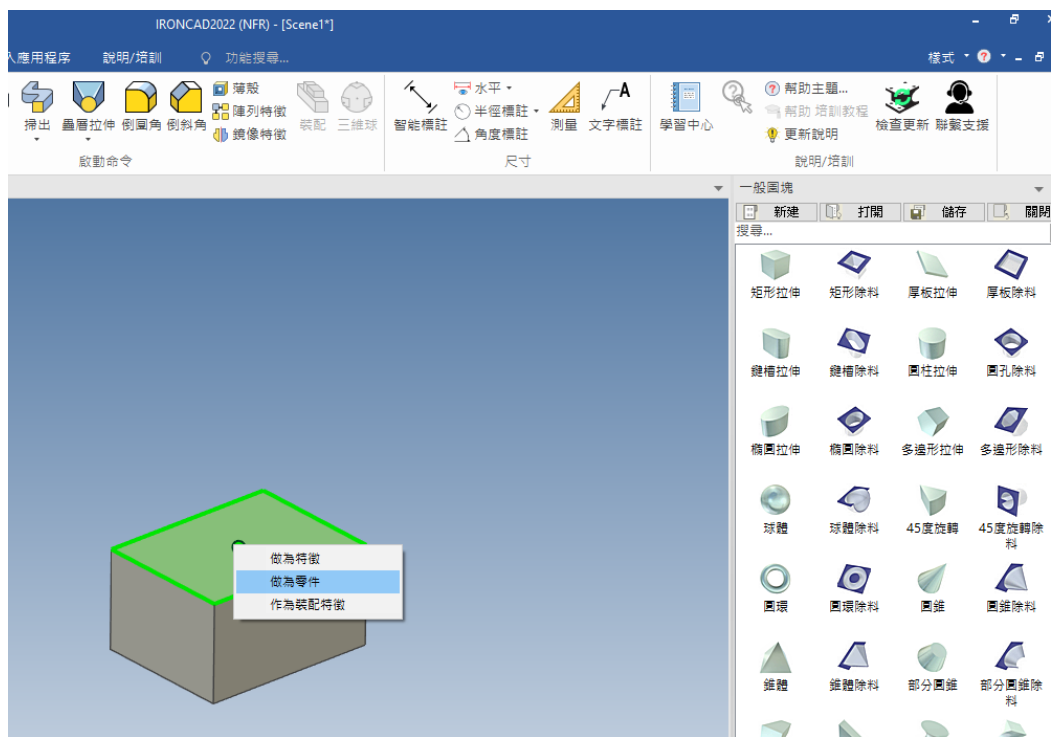

### 滑鼠操作

- 1. 旋轉物體 3D 視角 利用滑鼠中間滾輪的按鍵,在設計工作區點 著不放旋轉滑鼠,即可旋轉 3D 畫面視角。
- 2. 零件層級選擇 在繪圖時,設計工作區內可能會有裝配件、零 件、特徵這些層級,利用滑鼠左鍵點選多次可以看到顏色改變而 選取到不同層級。

台北 : 02-2280-3598<br>台中 : 04-2359-8366<br>台南 : 06-593-9589

www.3dway.com.tw

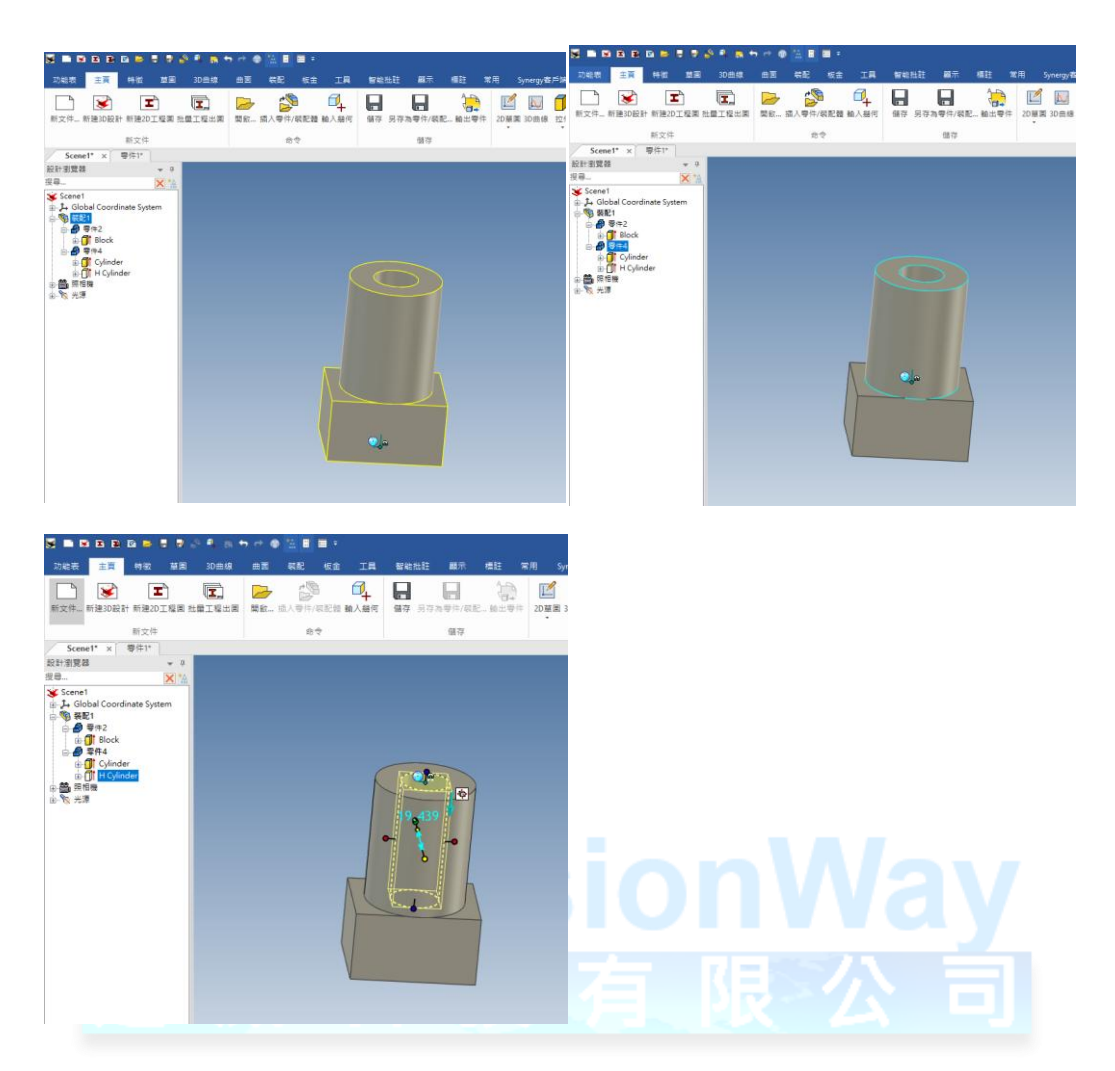

點選一次 :黃色-裝配層(左上)

點選兩次 :藍色-零件層(右上)

點選三次 :黃色虛線-特徵層(左下)

3.零件尺寸設定 – 利用滑鼠點擊零件兩下,會顯示此零件的尺寸框 及紅色拉柄,可以透過托拉拉柄去修改尺寸,也可以直接在尺寸框填

www.3dway.com.tw

台北 : 02-2280-3598<br>台中 : 04-2359-8366<br>台南 : 06-593-9589

入數值

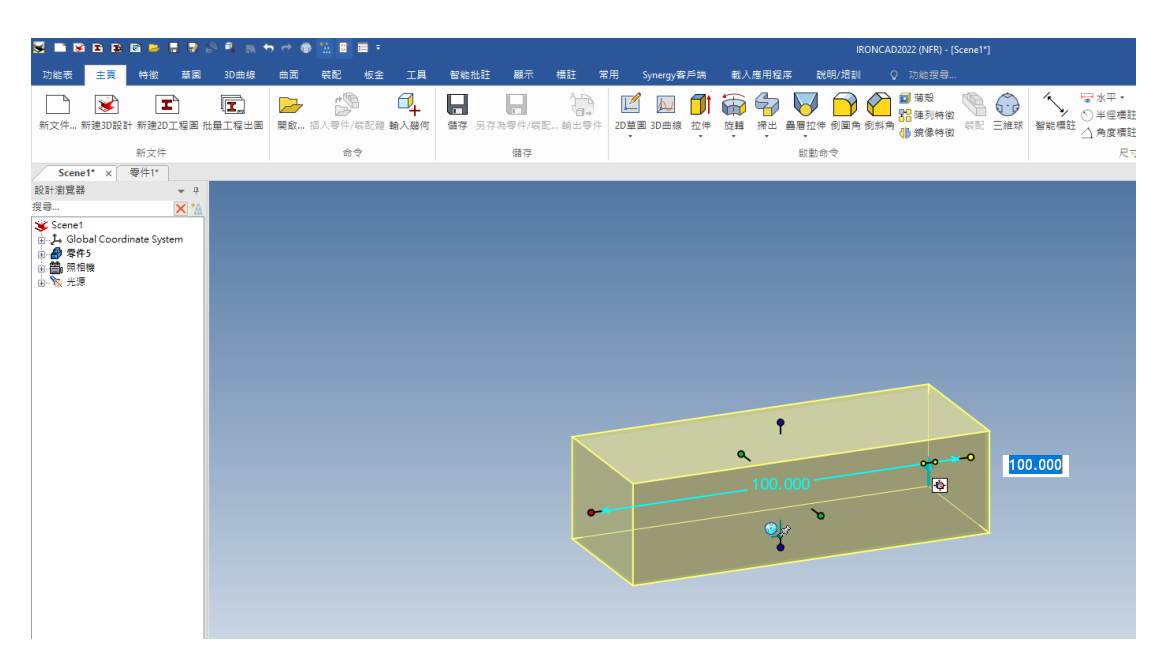

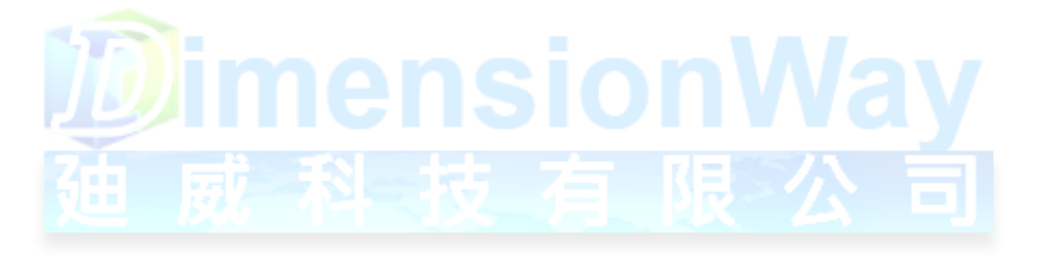

**DimensionWay**廸威科技

www.3dway.com.tw 台北 : 02-2280-3598<br>台中 : 04-2359-8366<br>台南 : 06-593-9589

三維球

IronCAD 有一個非常具有代表性的功能-三維球,您可以透過三維球 去達到非常多的功能,在這邊我會建議各位,學習 IronCAD 其他功能 之前,請先熟悉三維球的用法,它會讓您的繪圖變得非常有效率,以 下就來介紹三維球的幾樣功能。

1. 移動:利用滑鼠左鍵拉動三維球上的紅色拉柄,即可達成移動的效

果,也可以輸入數值來移動。

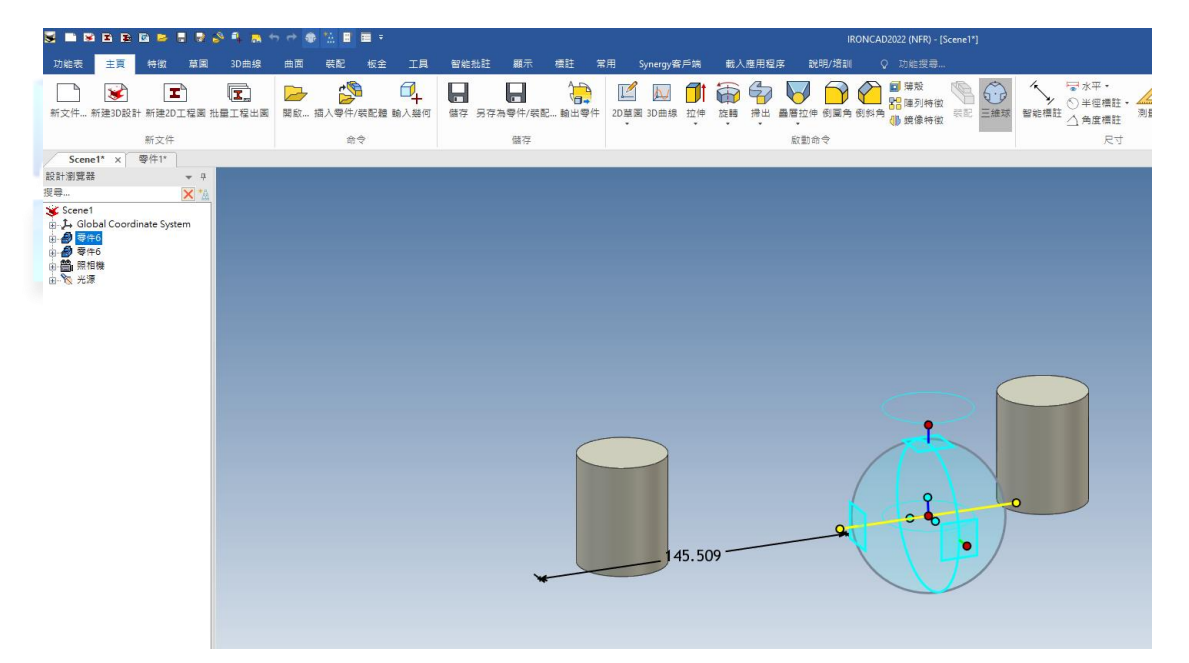

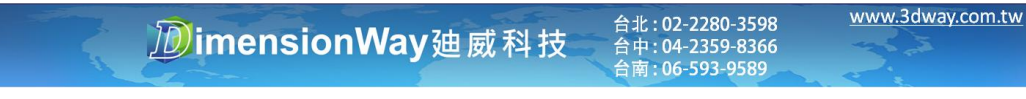

2. 旋轉:滑鼠左鍵點選三維球上的紅色拉柄,會將此軸向固定(黃色 線條),固定之後將鼠標移動至三維球內部,鼠標會呈現抓取樣式,

S B B B B B 5 5 8 9 5 5 9 6 6 2 8 8 F 功能表 主頁 特徴 草園 **3D曲線** 曲面 装配 板金 工具 智能批註 顯示 標註 常用 Synergy客戶端 **RA**  $\mathbb{R}$  $\blacksquare$  $\mathbf{T}$ 园  $\Box$  $\blacksquare$  $\sqrt{2}$ ٦  $\mathbf{x}$  $\overline{\rightarrow}$  $\overline{\mathcal{N}}$ filt  $\tilde{\mathbf{r}}$ 新文件... 新建3D設計 新建2D工程圖 批量工程出圖 開啟... 插入零件/裝配體 輸入幾何 旋 新文件 命令 儲存 Scene1\* × 零件1\* 設計瀏覽器  $\,$   $\,$   $\,$  $\overline{\phantom{0}}$ 搜尋...  $\overline{\mathsf{x}}$   $\ast$  $S$ Cene1 ▼ > sener<br>⊕ ♪ Global Coordinate System<br>⊕ ● ■ 照相機<br>⊕ ◎ 光源

即可轉動三維球來達成旋轉的效果,也可以輸入數值來旋轉。

**DimensionWay**迪威科技

台北 : 02-2280-3598<br>台中 : 04-2359-8366<br>台南 : 06-593-9589

www.3dway.com.tw

3. 複製/鏈接:滑鼠左鍵先固定要複製/鏈接的方向,用滑鼠右鍵點選 紅色拉柄並拖動一小距離後放開,會跳出複製/鏈結選項,填選表 後即可達成複製/鏈接效果。

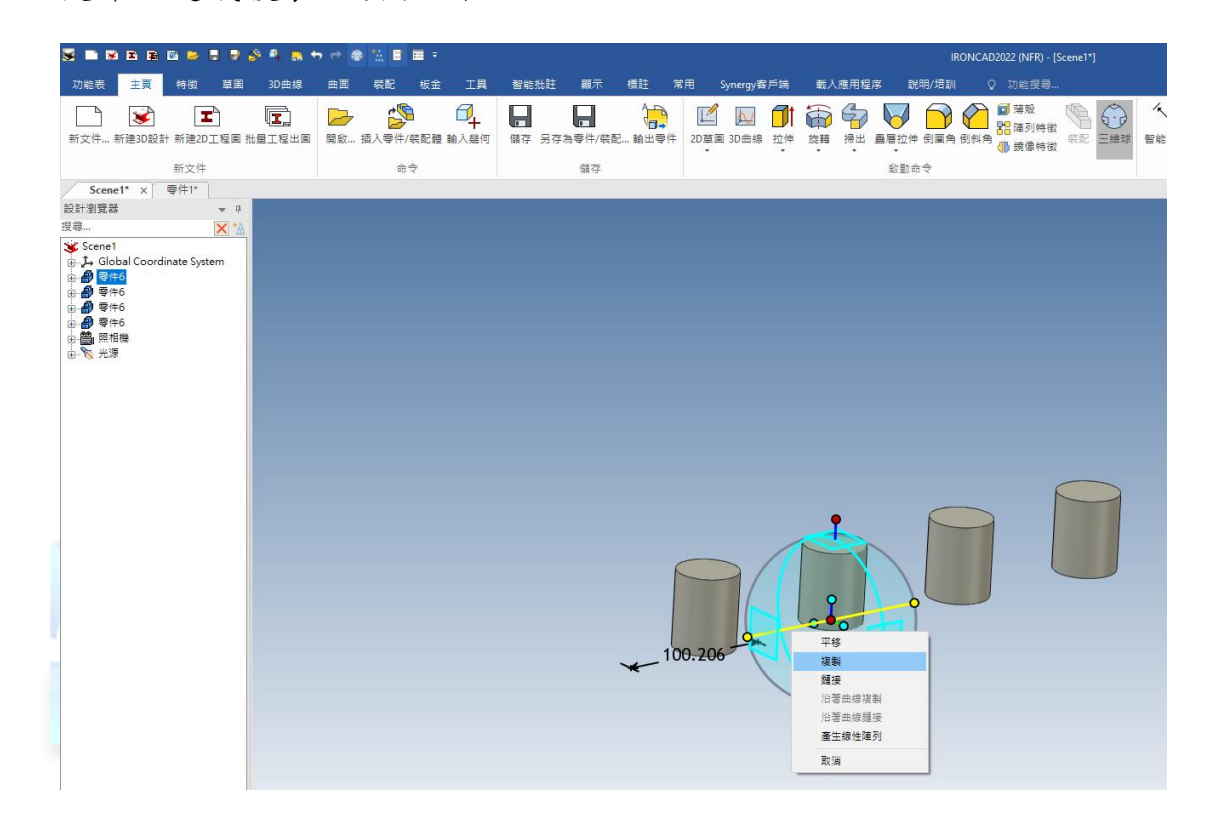

#### **DimensionWay**廸威科技

台北 : 02-2280-3598<br>台中 : 04-2359-8366<br>台南 : 06-593-9589

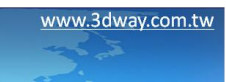

4. 陣列:做法與複製/鏈接相同,選擇環形陣列功能,先將三維球移 動至物體中心,選擇固定軸,將滑鼠移動至三維球內部,鼠標會 呈現抓取樣式,即可按著滑鼠右鍵旋轉,放開右鍵後會出現功能 選取表單,選擇環形陣列並填入數量及角度。

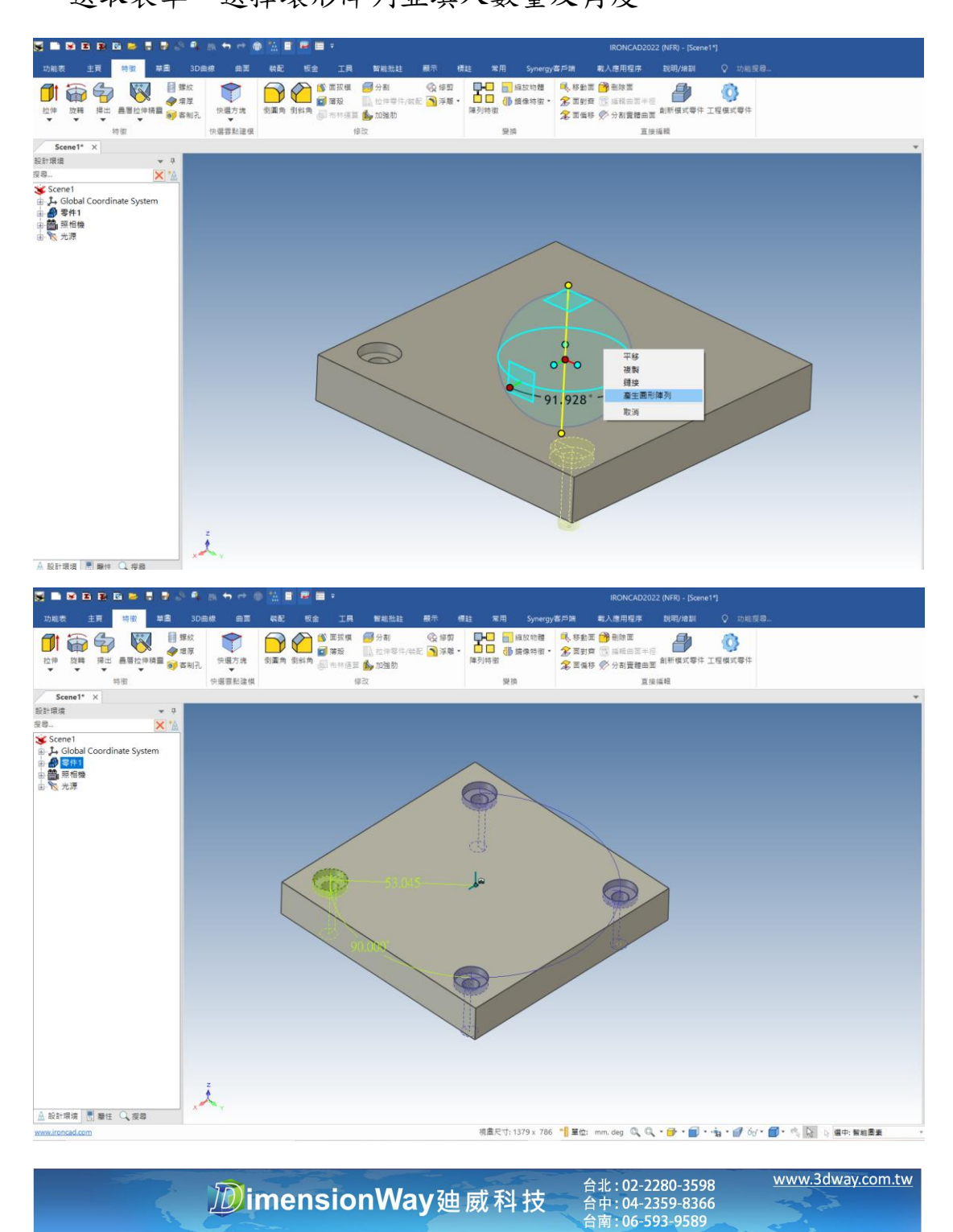

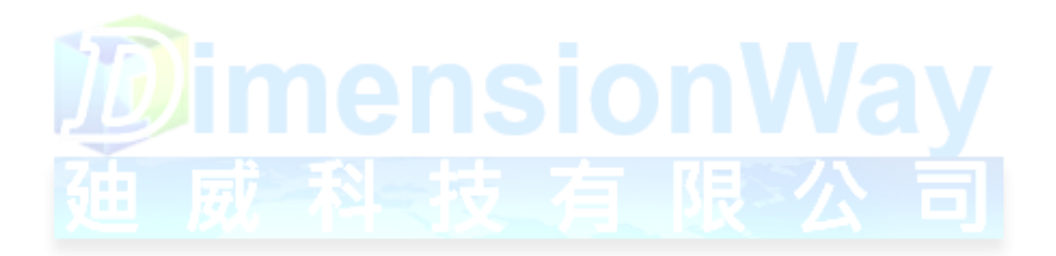

**DimensionWay**廸威科技

www.3dway.com.tw

台北 : 02-2280-3598<br>台中 : 04-2359-8366<br>台南 : 06-593-9589

5. 三維球白球/藍球差異介紹:上述介紹的三維球功能都是以藍球的

狀態下去執行,這邊簡單說明白色球與藍色球的差異。

三維球藍色球:物體會隨著三維球移動,適用於移動、轉動、複製、 陣列…等功能,系統在開啟三維球時預設為藍色球。

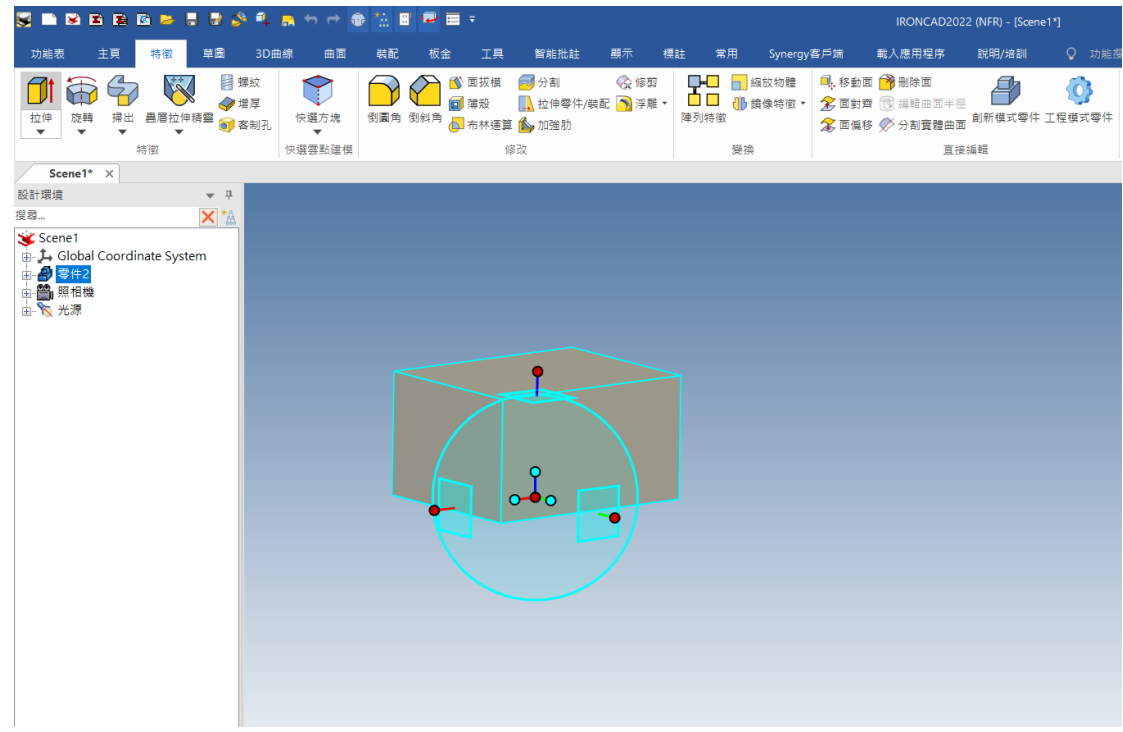

三維球白色球:物體不隨著三維球移動,按下空白鍵即可轉換藍白球, 但要注意輸入法必須在英文才可轉換,三維球白色球適用於定位三維 球基準位置,定位完成後再轉換成藍色球做移動。

www.3dway.com.tw

台北 : 02-2280-3598<br>合中 : 04-2359-8366<br>合南 : 06-593-9589

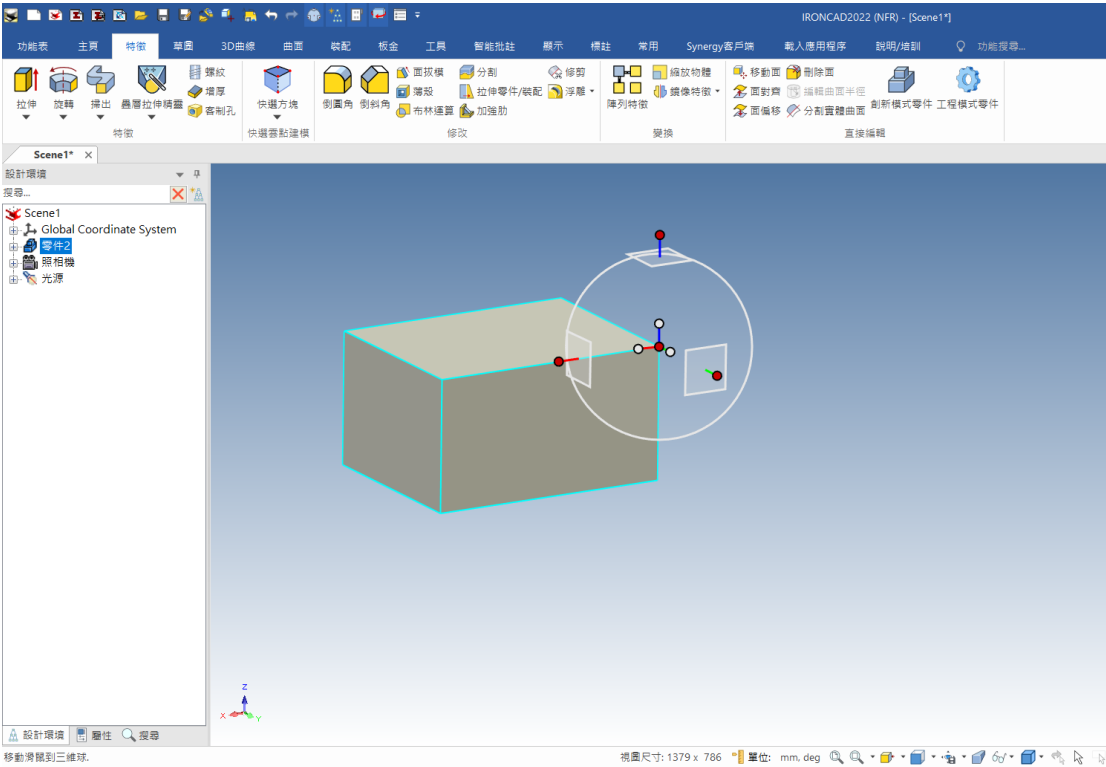

圖片可以看到,藍色球的位置原本在方塊的底面中心,我將三維球變

成白色球後,僅移動三維球到方塊的上面端點,因此可利用三維球轉 換的方式去達成面到面或點到點的功能。

**DimensionWay**廸威科技

www.3dway.com.tw

台北 : 02-2280-3598<br>台中 : 04-2359-8366<br>台南 : 06-593-9589

# 工具列介紹

此單元介紹各工具列常用的功能。

1.特徵列

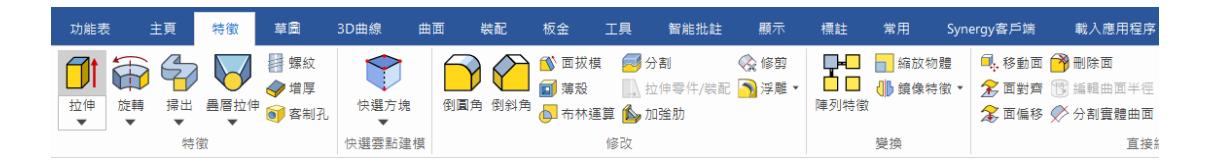

#### (1)拉伸:透過草圖增料或除料

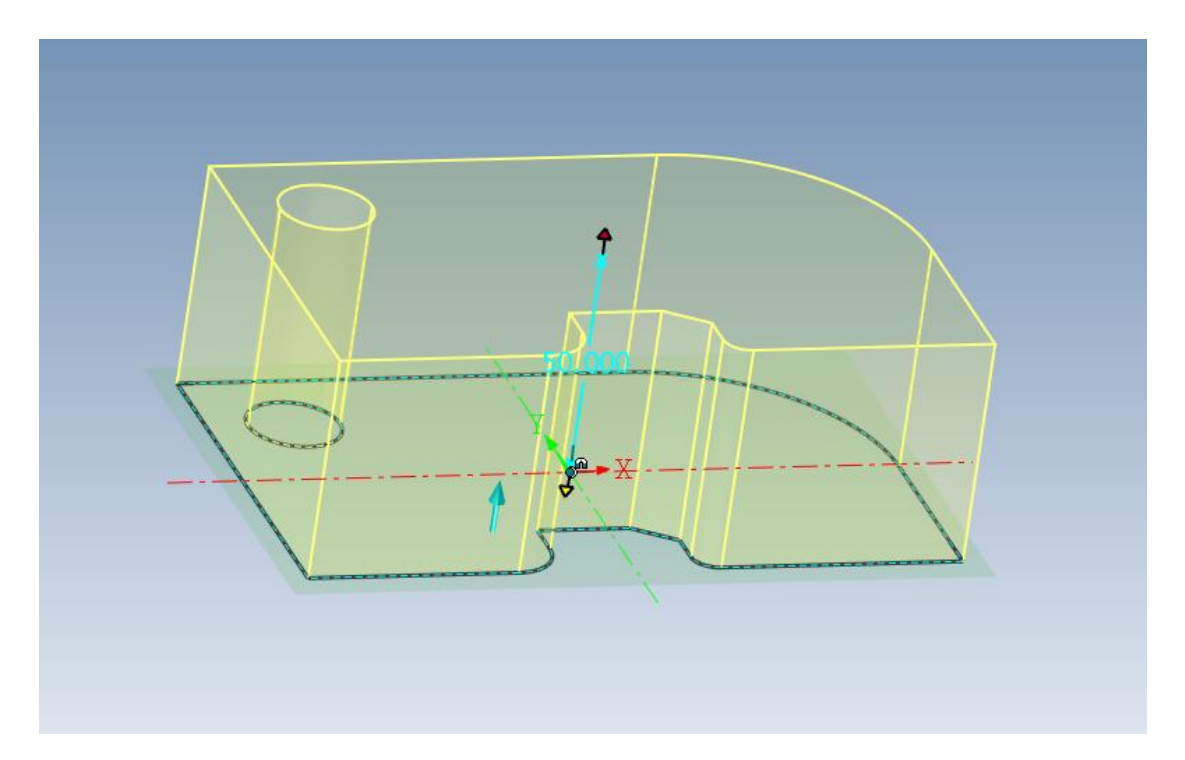

#### **DimensionWay**廸威科技

www.3dway.com.tw 台北 : 02-2280-3598<br>台中 : 04-2359-8366<br>台南 : 06-593-9589

(2)旋轉:透過草圖及旋轉軸增料或除料

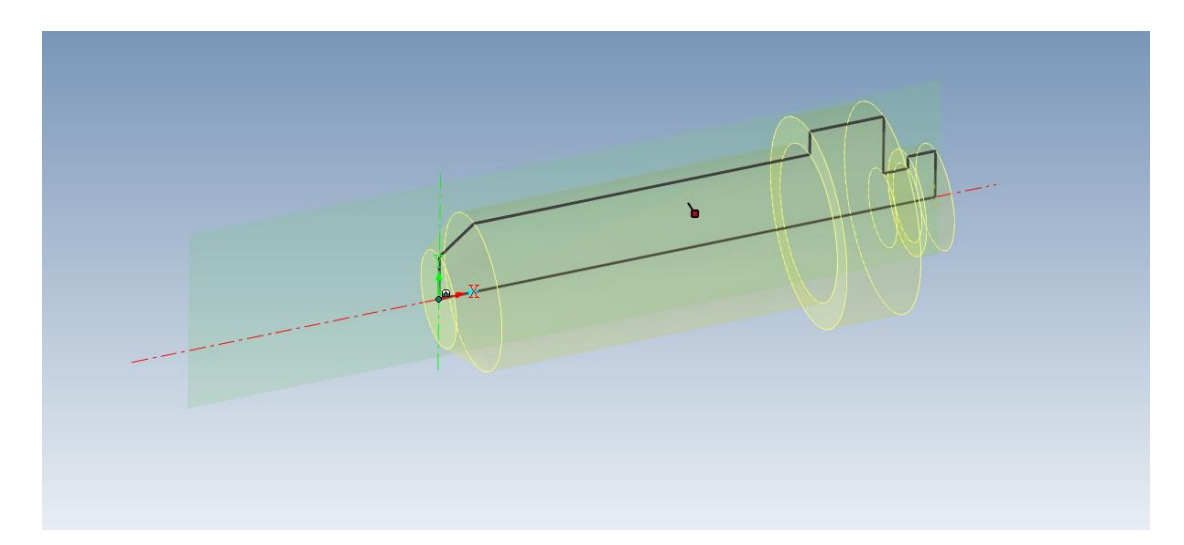

(3)掃出:透過草圖及引導線掃掠出物體,先利用 2D 草圖畫出路徑, 接著進入到掃出功能後,點選剖面,繪製欲掃出的圖形,這邊以圓管 為例,所以繪製一個圓圈,完成後出來到掃出功能頁面,剖面的地方 點選剛才畫的圓圈,路徑點選一開始畫的路徑,即可完成掃出。

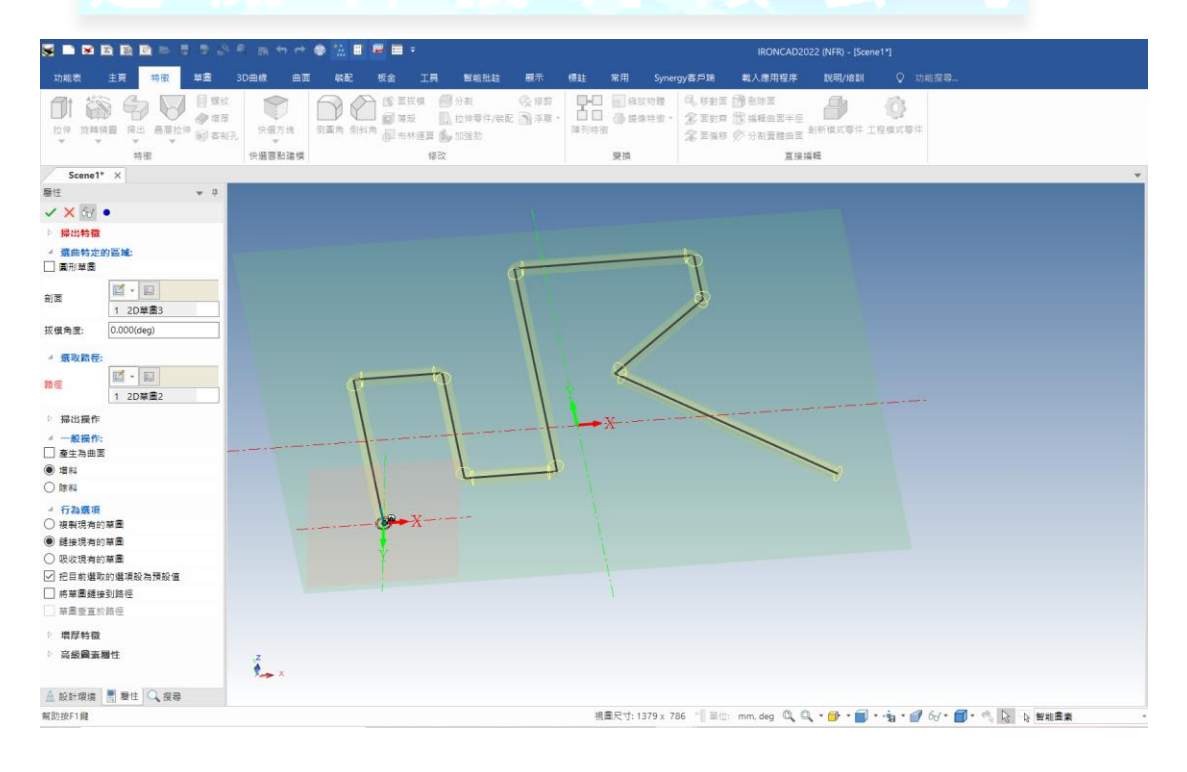

www.3dway.com.tw 合北: 02-2280-3598 DimensionWay廸威科技 台中: 04-2359-8366<br>台中: 04-2359-8366<br>台南: 06-593-9589 IronCAD 軟體操作手冊-廸威科技 www.ironcad.tw

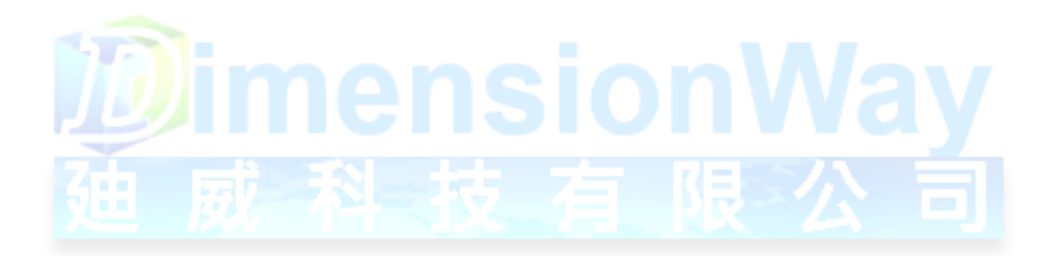

**DimensionWay**廸威科技

www.3dway.com.tw

台北 : 02-2280-3598<br>台中 : 04-2359-8366<br>台南 : 06-593-9589

(4)疊層拉伸:繪製多個草圖平面,利用疊層拉伸讓它們順滑連接出物 體。

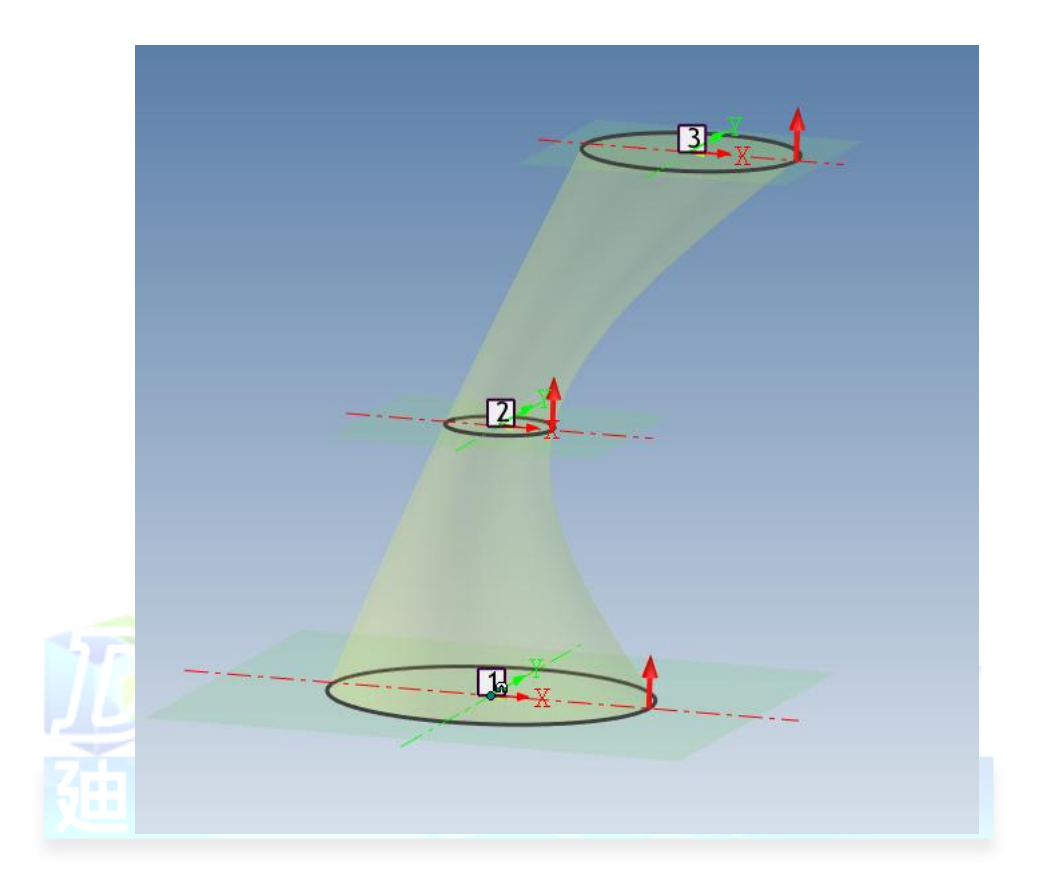

### **DimensionWay**廸威科技

合北: 02-2280-3598<br>合中: 04-2359-8366<br>合南: 06-593-9589

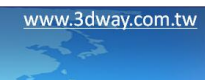

(5)倒圓角:點選倒圓角功能後選取欲倒圓角的邊,填入半徑即可完成

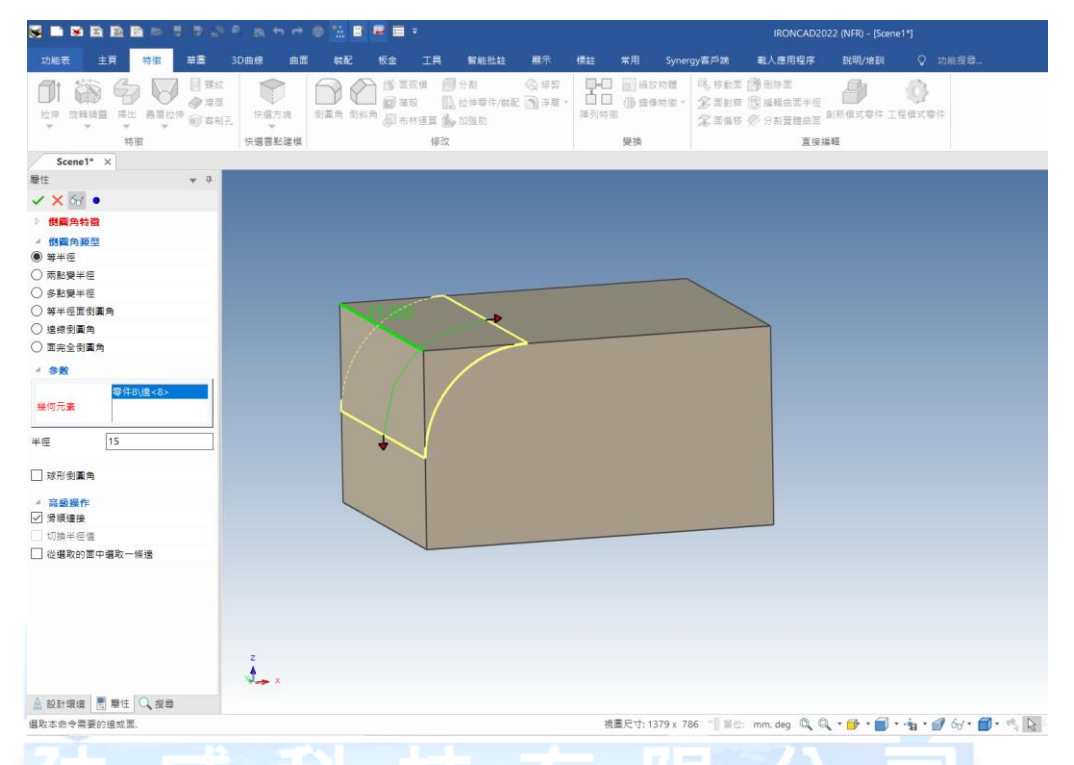

倒圓角。

(6)倒斜角:點選倒斜角功能後選取欲倒斜角的邊,可依照需求選取不

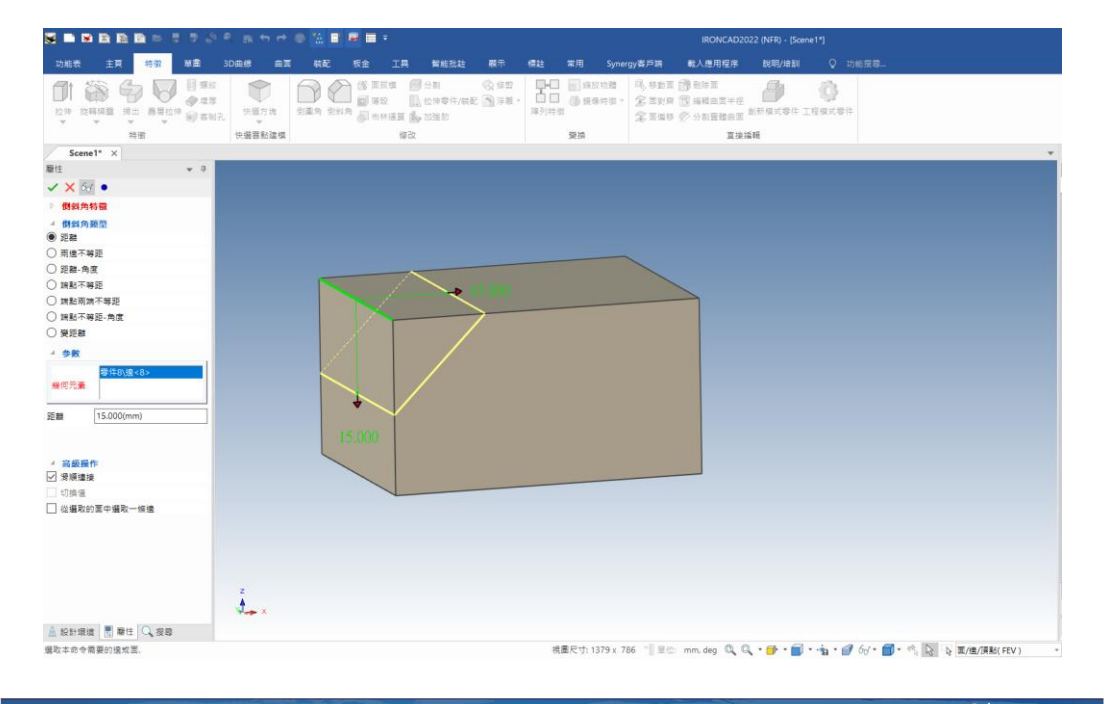

同的倒斜角方式,填入倒斜角尺寸後即可完成。

www.3dway.com.tw 合北: 02-2280-3598 DimensionWay廸威科技 台中: 04-2359-8366<br>台中: 04-2359-8366<br>台南: 06-593-9589 IronCAD 軟體操作手冊-廸威科技 www.ironcad.tw

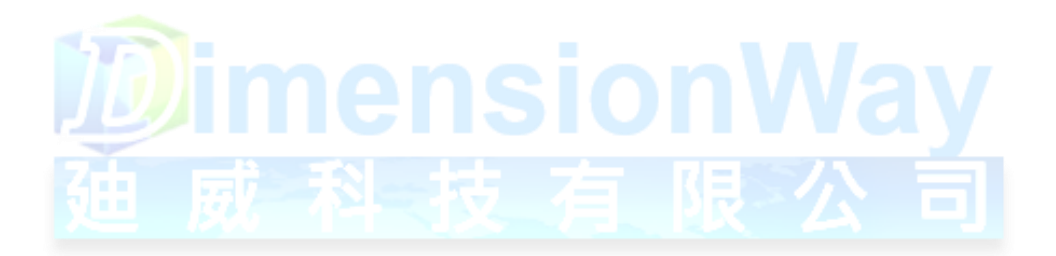

**DimensionWay**廸威科技

www.3dway.com.tw

台北 : 02-2280-3598<br>台中 : 04-2359-8366<br>台南 : 06-593-9589

(7)面拔模:選擇中性面及欲拔模面,輸入拔模角度,即可產生面拔模 物體。

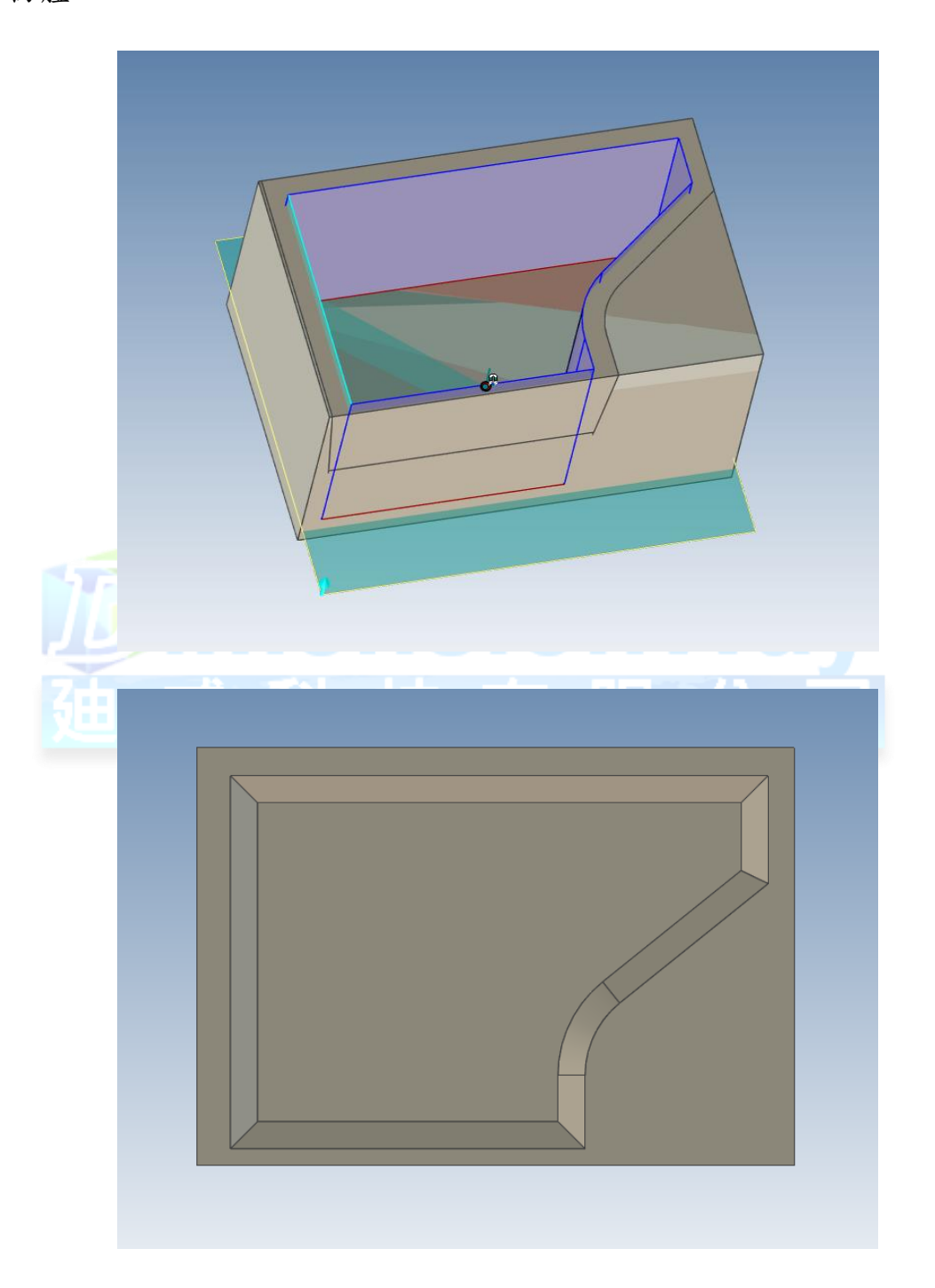

### **DimensionWay**廸威科技

IronCAD 軟體操作手冊-廸威科技 www.ironcad.tw

www.3dway.com.tw

合北: 02-2280-3598<br>合中: 04-2359-8366<br>合南: 06-593-9589

(8)布林運算:透過布林運算可將兩物體進行加、減、相交。

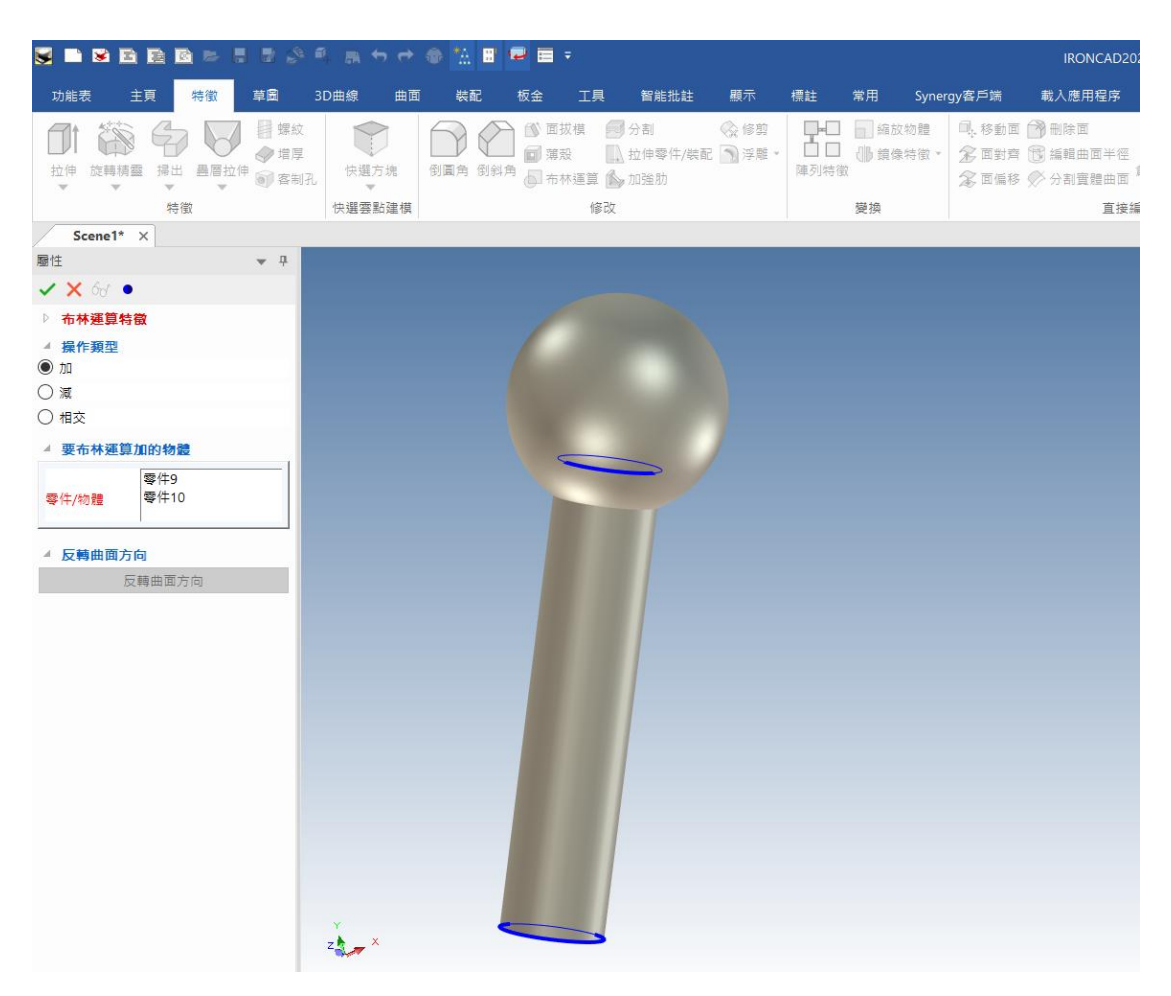

#### (9)薄殼:將物體依照內部、外部、兩邊進行薄殼

www.3dway.com.tw

台北 : 02-2280-3598<br>台中 : 04-2359-8366<br>台南 : 06-593-9589

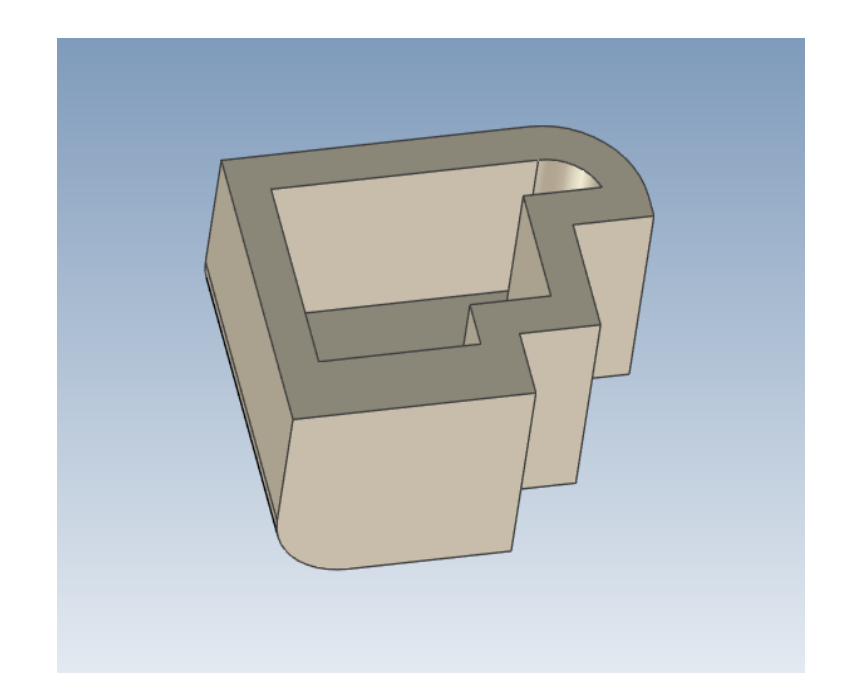

(10)陣列特徵:先前在三維球已經有提到陣列功能,此陣列特徵功能

- **SHARRES!**  $\blacksquare$ Scene1\* X Scene1\* Drawing2\* 厘住  $\downarrow$  4  $\times$  X 60  $\bullet$ ▷ 陣列特徴 ▲ **陣列頚型**<br>◯ 線型陣列<br>◉ 雙向線型障列 ○ 環形陣列<br>○ 環陣列 ○ 業費障碍 ○ 填充障列 ▲ 選取特徴 零件15\H Cylinder 特徵 □ 支援壓縮的源特徵 4 **陣列方向 1**<br>方向 <mark>零件15\邊<5></mark>  $20.000$ (mm) 偏移 數量 8 ☑ 反轉方向 <mark>△ 陣列方向 2</mark><br>方向 <mark>零</mark>件15∖邊<8> 方向 偏移 20.000(mm) 數量  $\sqrt{8}$ □反轉方向
- 是包含更多特徵方式,以及針對零件上的特徵去做陣列。

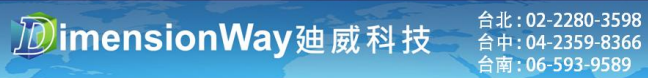

www.3dway.com.tw

(11)鏡像特徵:針對在零件上的特徵做鏡像的動作,選取特徵及鏡像

平面,產生出鏡像物體。

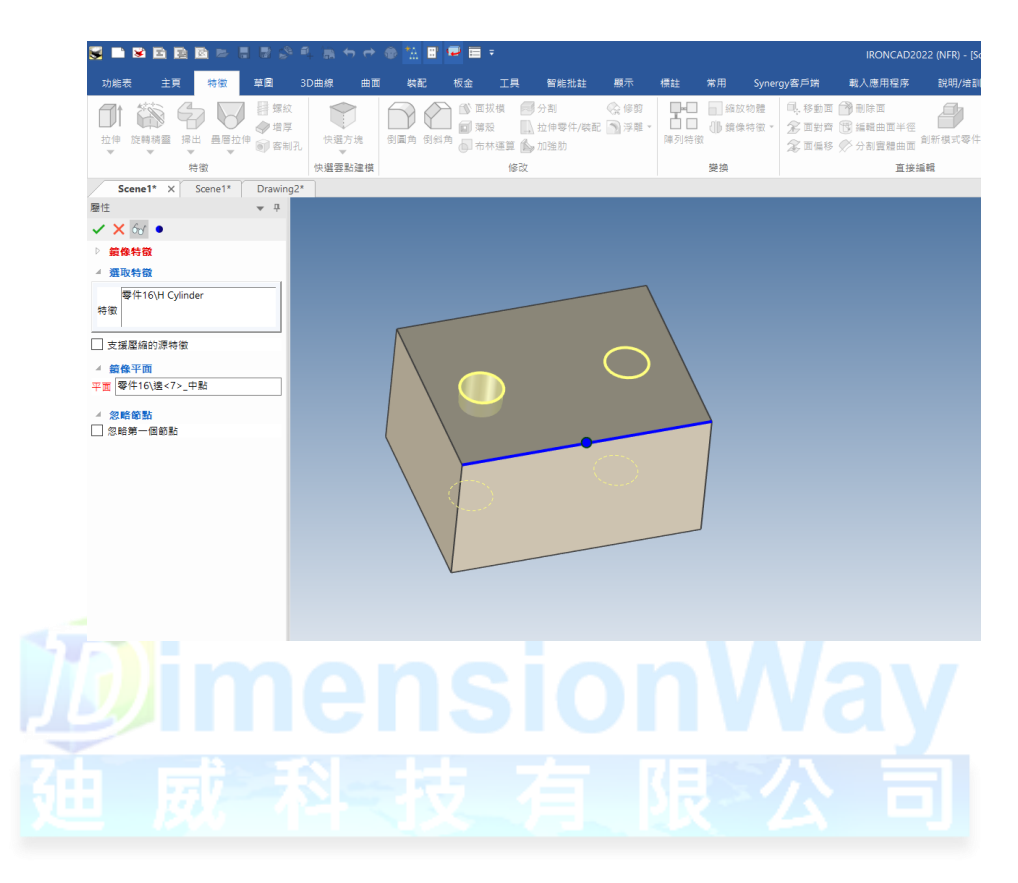

**DimensionWay**廸威科技

www.3dway.com.tw

台北 : 02-2280-3598<br>台中 : 04-2359-8366<br>台南 : 06-593-9589

### 2.草圖列

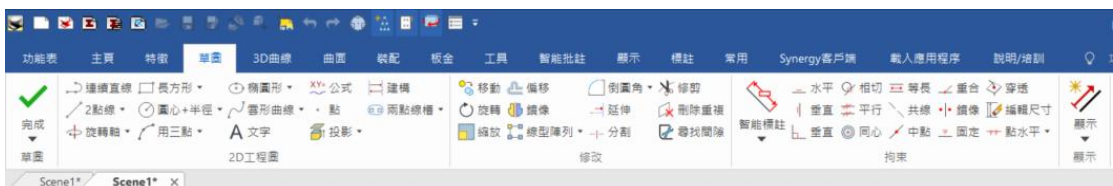

IronCAD 主打以 3D 直接建模,所以大多時候都會利用現有的圖庫圖 塊去更改,但是草圖其實也非常重要,因為有些時候教複雜的圖形利 用草圖繪製後做增料除料,所以在 IronCAD 可以兩者併用。

初次進入草圖請依照圖示設定。

(1).進入草圖後按右鍵找到拘束

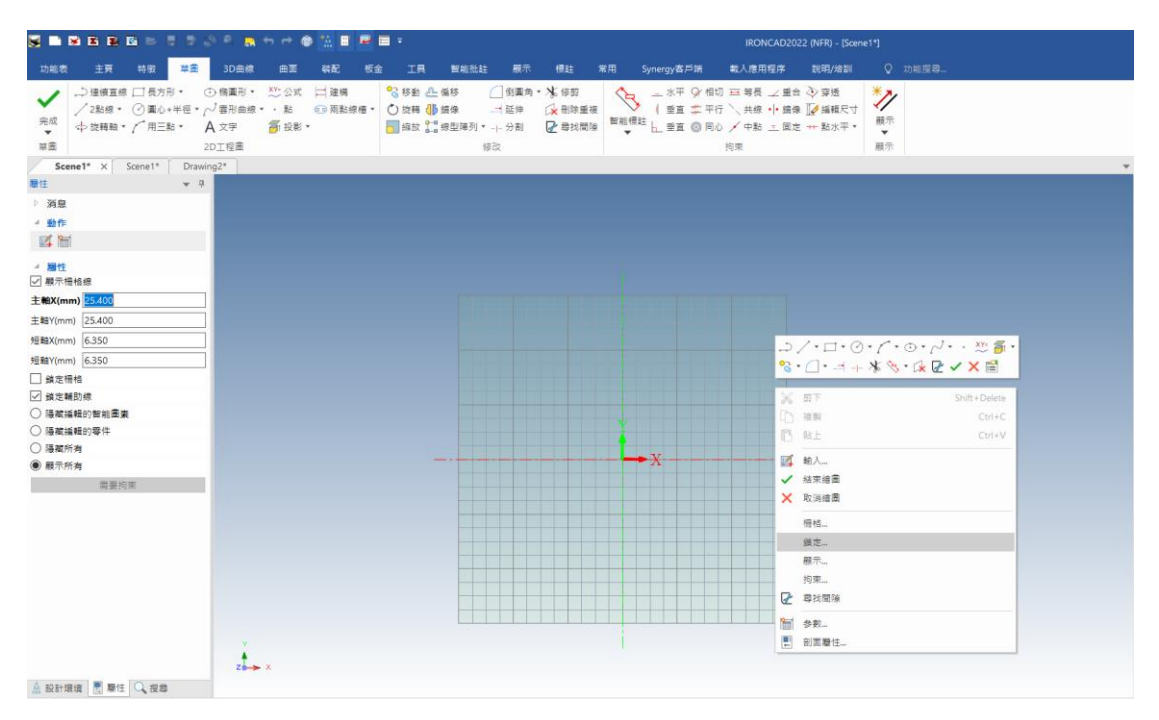

**DimensionWay**廸威科技

合北: 02-2280-3598 台中: 04-2359-8366<br>台中: 04-2359-8366<br>台南: 06-593-9589

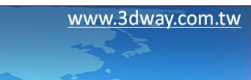

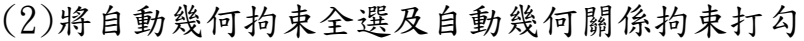

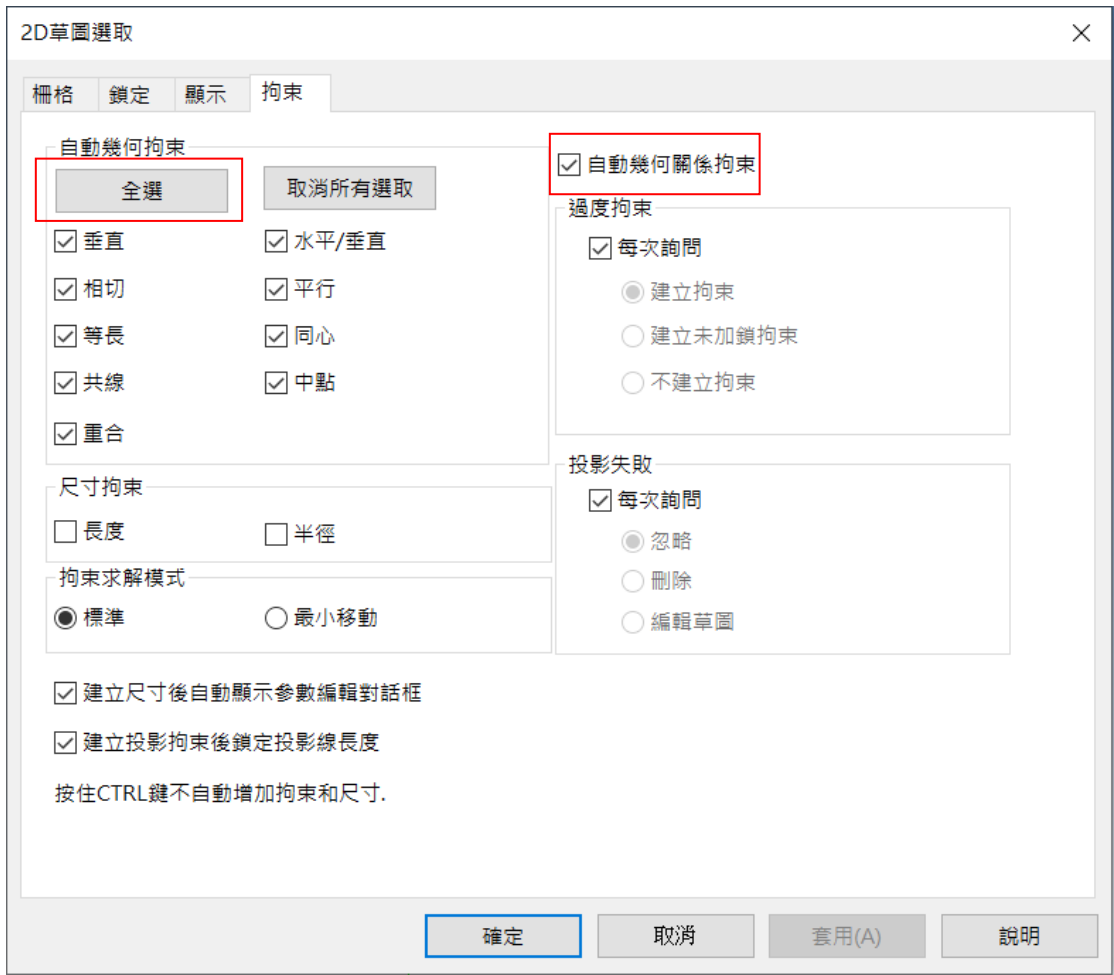

## DimensionWay廸威科技

合北 : 02-2280-3598<br>合中 : 04-2359-8366<br>合南 : 06-593-9589

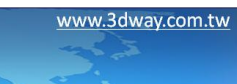

### 3.裝配列

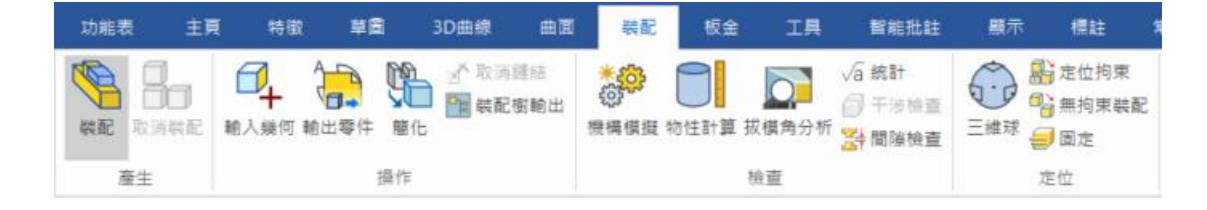

(1) 裝配:IronCAD 在單一設計環境內可以放無限多個零件,因此可 以將兩個或多個零件複選後點選裝配,將它們組成一個裝配 件。 (2) 輸入幾何:此功能用於輸入"外部檔案",可將外部圖檔如

(.stp、.x\_t、.igs…)等等檔案輸入至 IronCAD。

- (3) 輸出零件:此功能用於將 IronCAD 繪製好的圖檔輸出成外部檔 案格式。
- (4) 簡化:此功能可以將較複雜圖形簡化成簡易圖檔,能大幅減低檔 案容量及提高電腦效能。例如大量鋁擠型的圖檔,可以將所有 的零件全部裝配一起後,點選簡化後直接確認,系統會自動將 圖形簡化成單純的方塊。

www.3dway.com.tw

合北: 02-2280-3598<br>合中: 04-2359-8366<br>合南: 06-593-9589

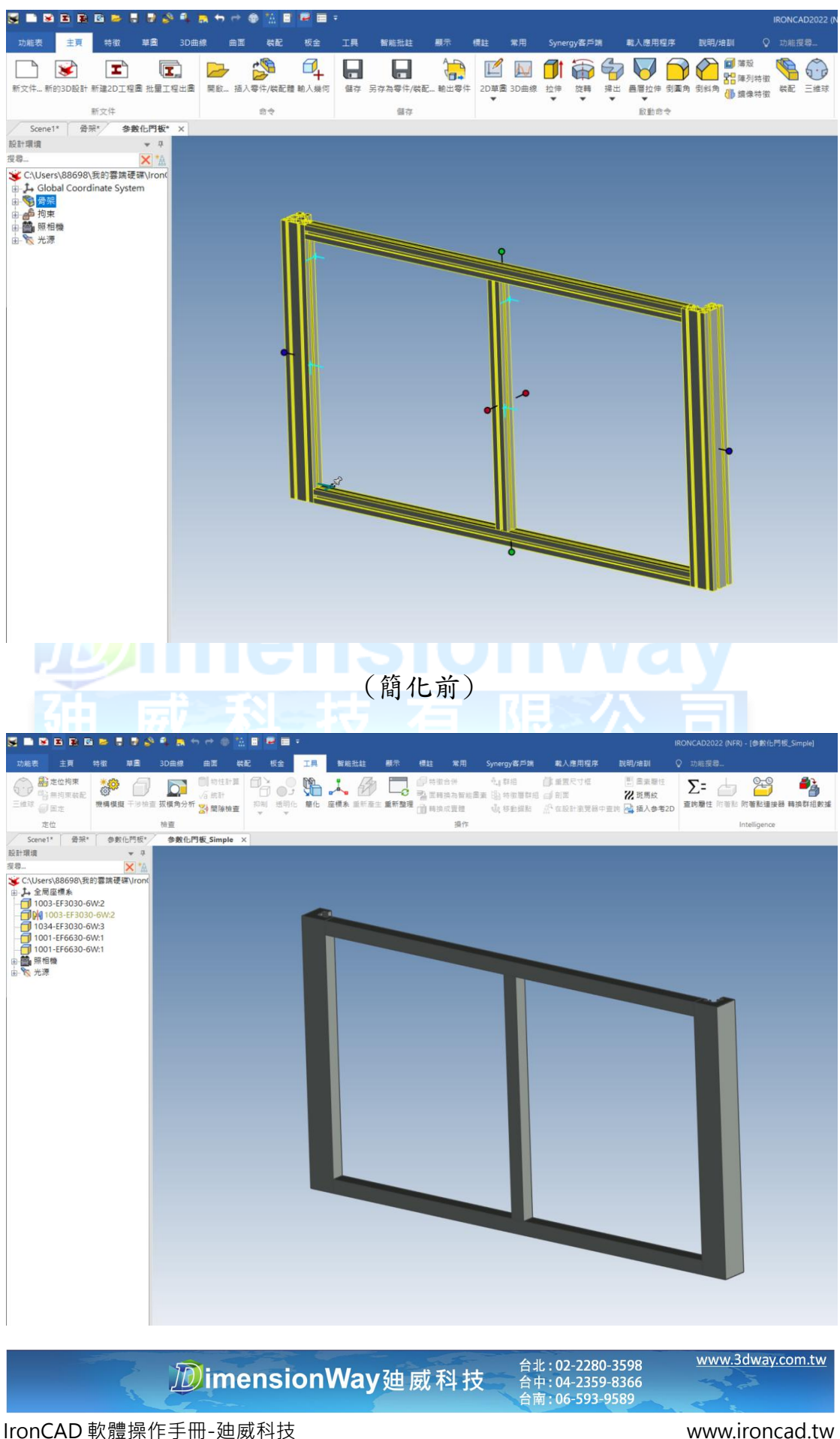

(5) 物性計算:選取零件或裝配件後,可以利用此功能來計算物體的

物理性質。

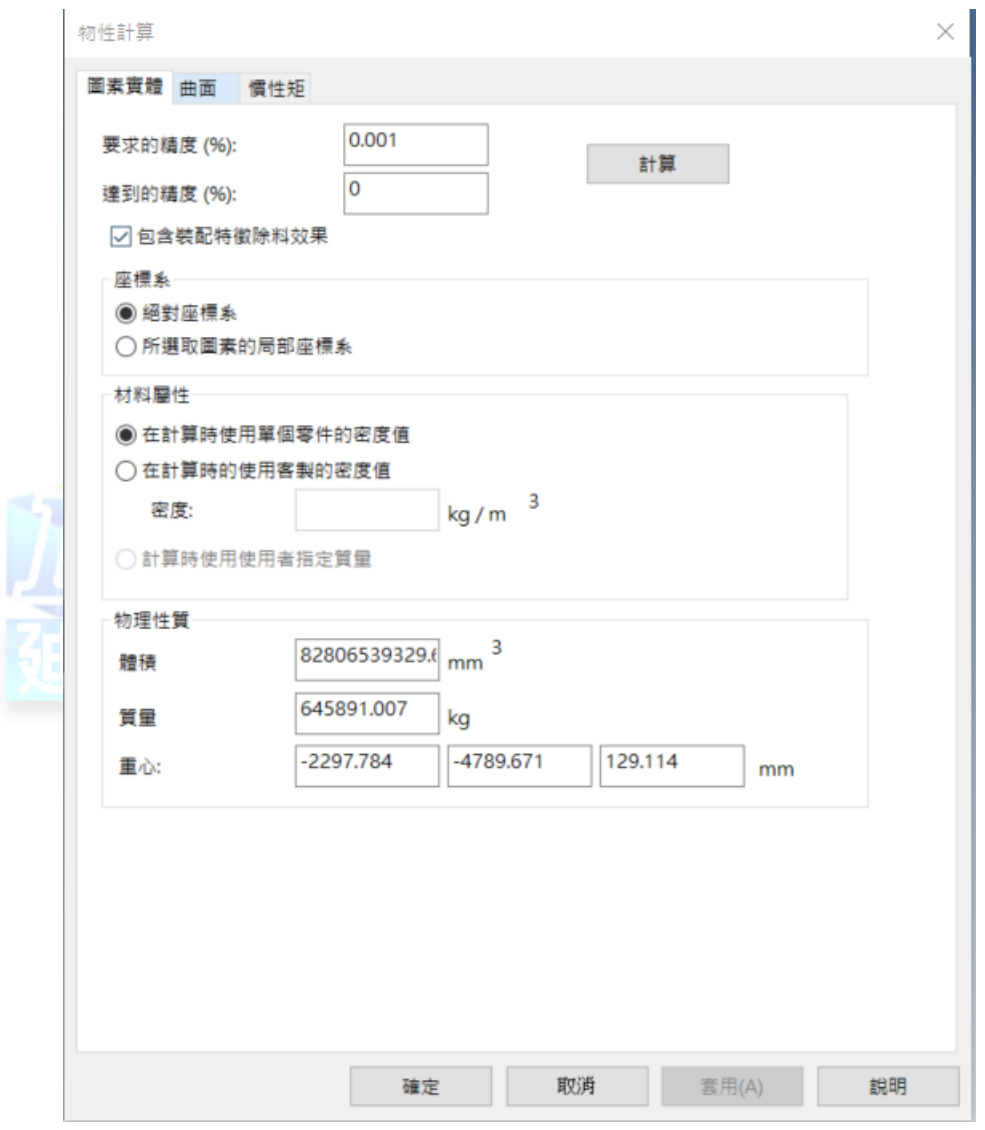

**DimensionWay**廸威科技

合北: 02-2280-3598<br>合中: 04-2359-8366<br>合南: 06-593-9589

www.3dway.com.tw

(6) 干涉檢查:當圖面上有大量的零件時,或多或少可能會有零件擺 放位置不正確,這時候就可以用到此功能來檢查是否有零件互 相干涉。

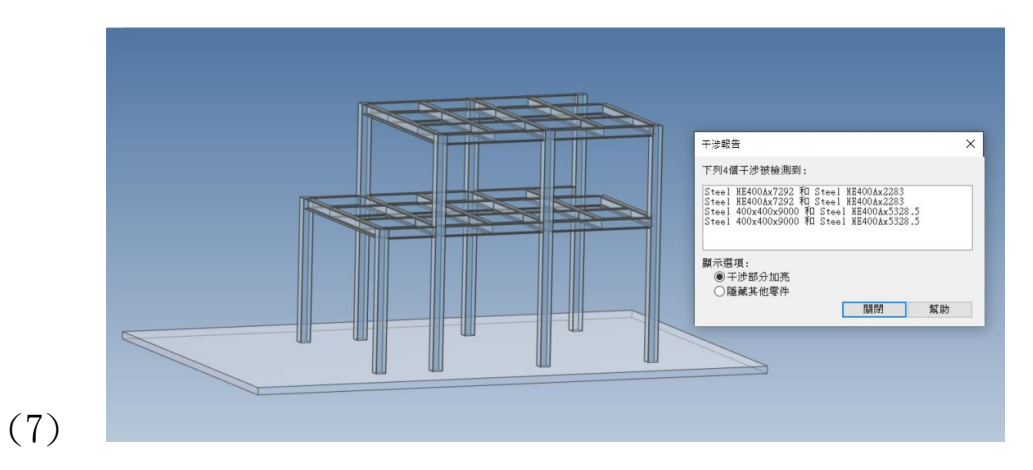

點選干涉選項後,互相干涉的零件會被加亮光顯示

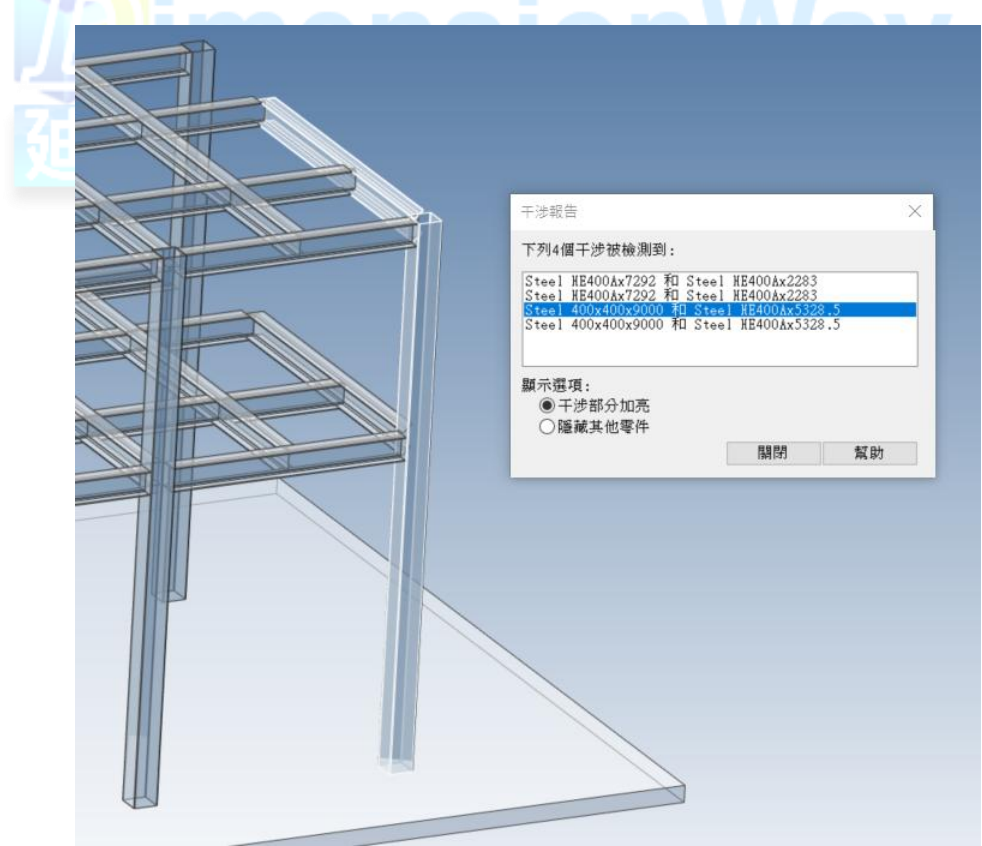

#### 台北 : 02-2280-3598<br>台中 : 04-2359-8366<br>台南 : 06-593-9589 **DimensionWay**廸威科技

www.3dway.com.tw

#### 工具列

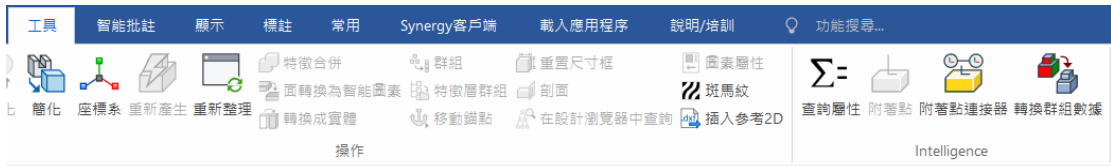

(1) 重新產生:針對零件重新計算產生,若在作圖時發生奇怪的現象,

例如多出線條,破面…等等無法馬上判斷的現象,可以先試著 使用重新產生,大部分都可以修復完成。

(2) 重新整理:此功能指的是重新整理頁面,目前軟體最常使用此功 能的狀況是在,零件出現綠色面的時候,無法消除時直接點選

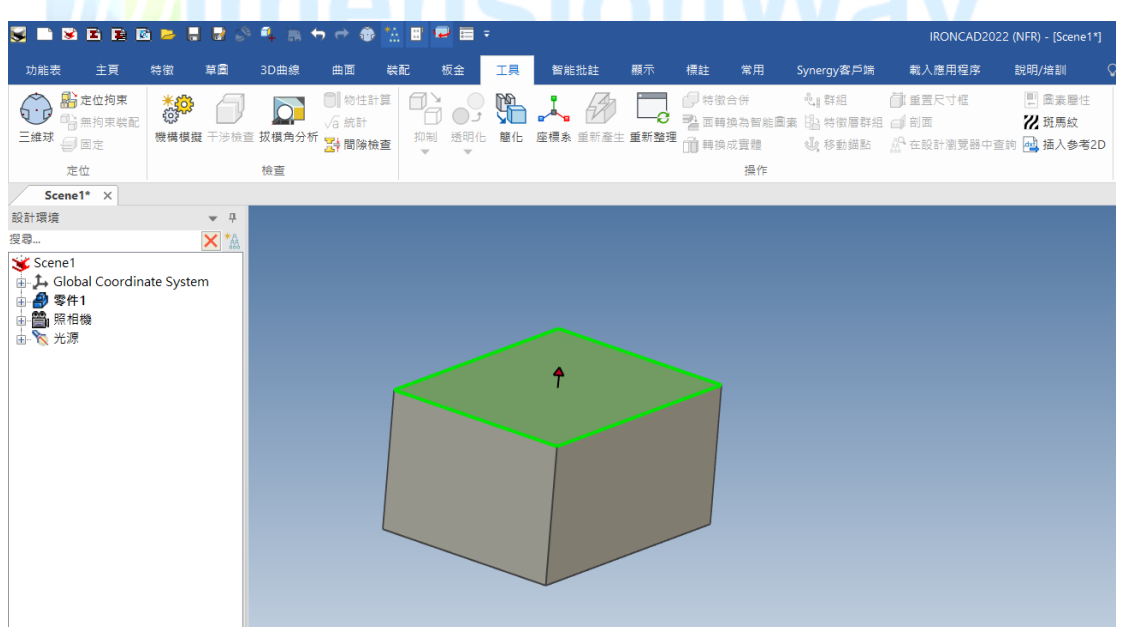

重新整理,綠色面就會消失。

(3) 剖面:此功能是用來切剖面,可以針對零件或者裝配件,選取剖

#### 面平面後,點選零件的剖面基準點,即可完成剖面。

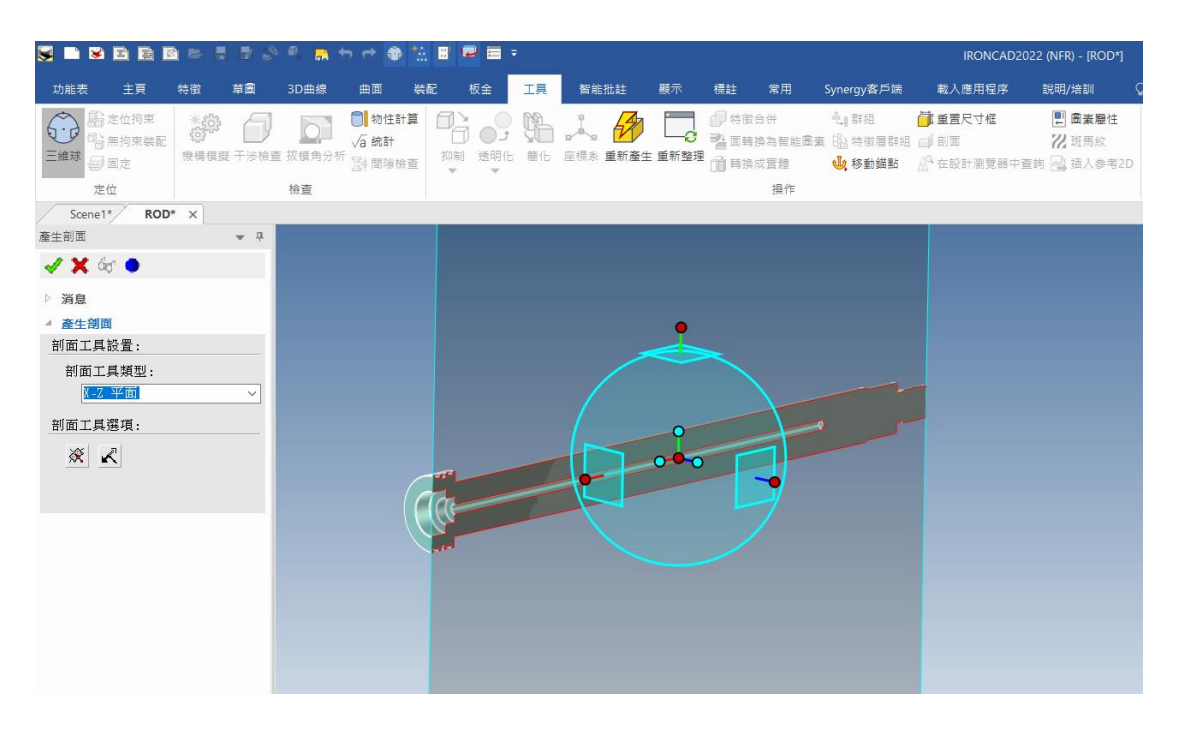

(4) 查詢屬性:屬於 3D BOM 表,可以透過此功能來計算零件總數及

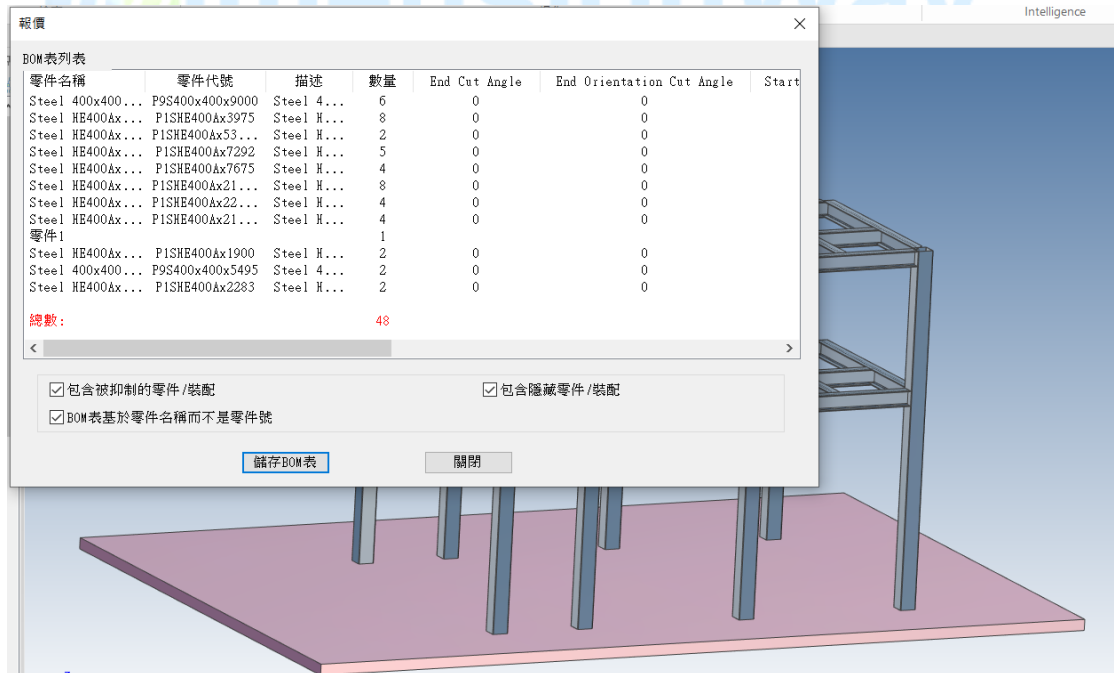

報價,適合用於展示3D 給客戶看時的小工具。

**DimensionWay**迪威科技

www.3dway.com.tw

台北 : 02-2280-3598<br>台中 : 04-2359-8366<br>台南 : 06-593-9589

(5) 附著點:IronCAD 主要功能之一,用於快速裝配的功能,以下為 附著點設置流程。

主要目的:利用附著點讓孔、軸配合。

首先在兩零件接觸面個別設置附著點

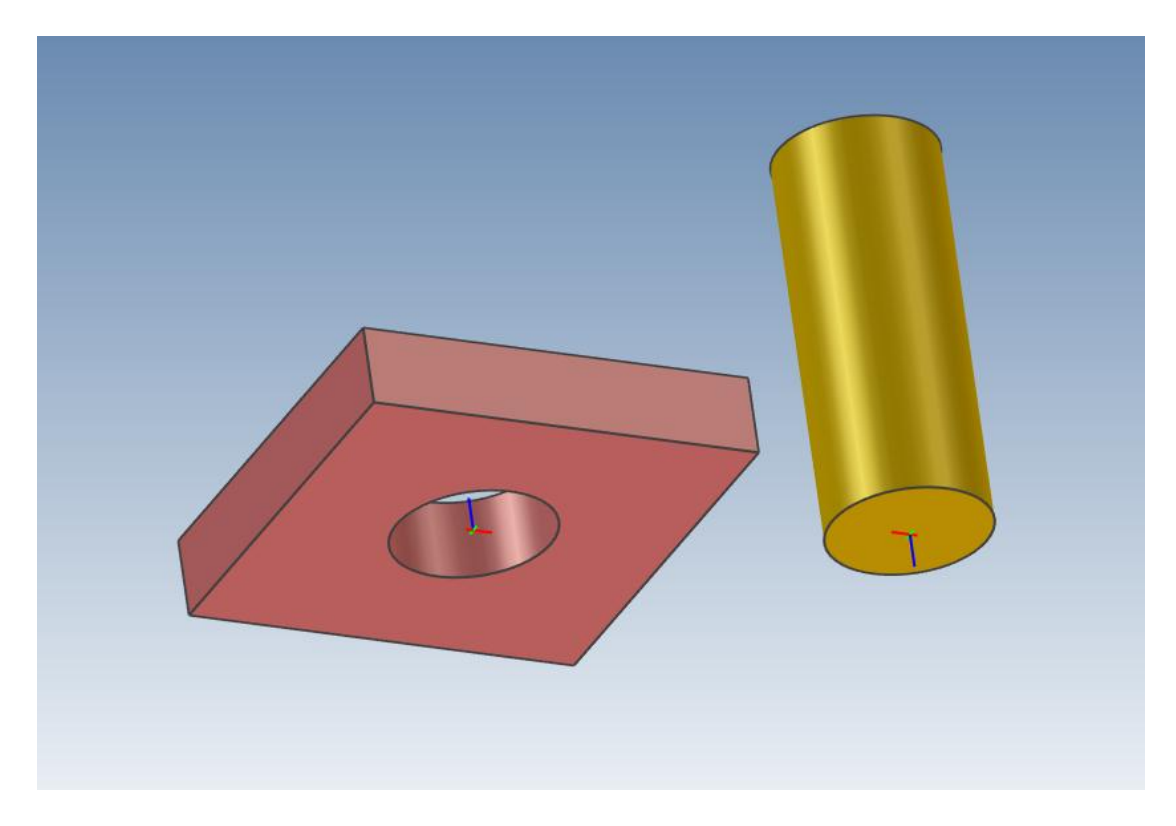

#### **DimensionWay**廸威科技

www.3dway.com.tw 台北 : 02-2280-3598<br>台中 : 04-2359-8366<br>台南 : 06-593-9589

接著進入附著點設置頁面,對著附著點點滑鼠右鍵,附著點名稱和行

為設置。

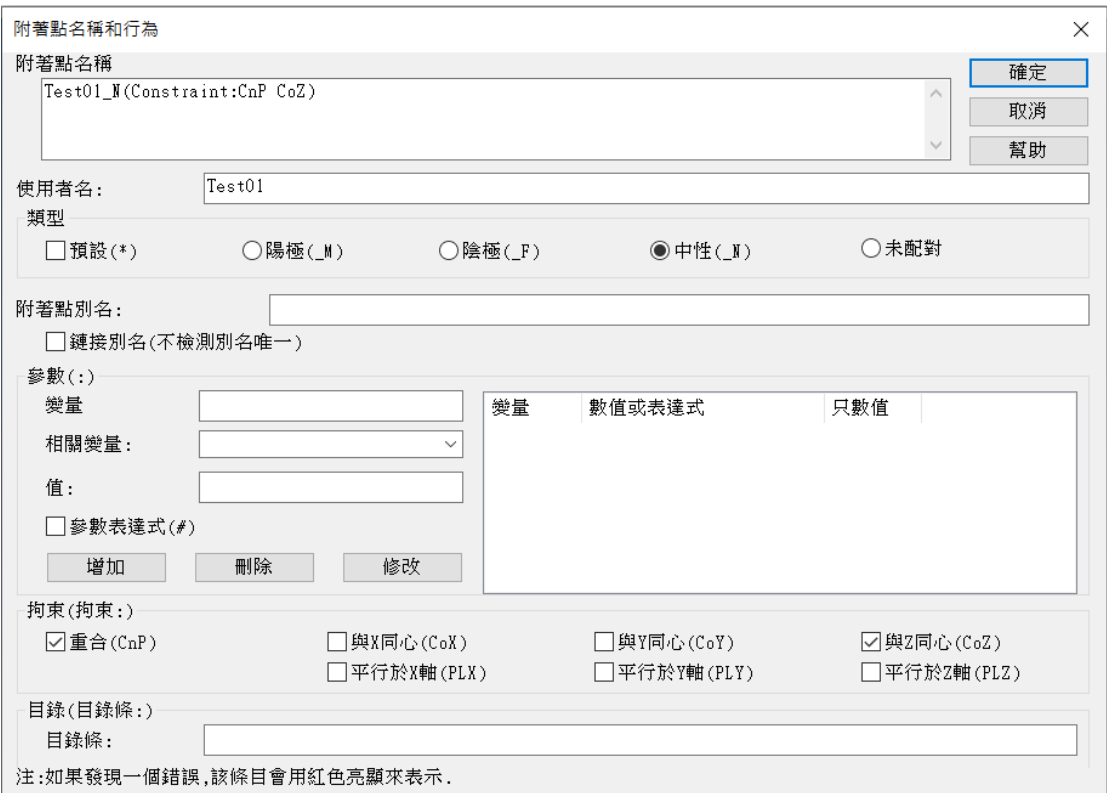

附著點裝配方式為:相同名稱互相吸附,因此在使用者名稱必須設定 為一樣,兩個零件的附著點都設置完成後,將零件放入圖庫,拉出來 之後只要零件放的位置是在對方身上,零件就會自動吸附到正確的位 置。

www.3dway.com.tw

台北 : 02-2280-3598<br>台中 : 04-2359-8366<br>台南 : 06-593-9589

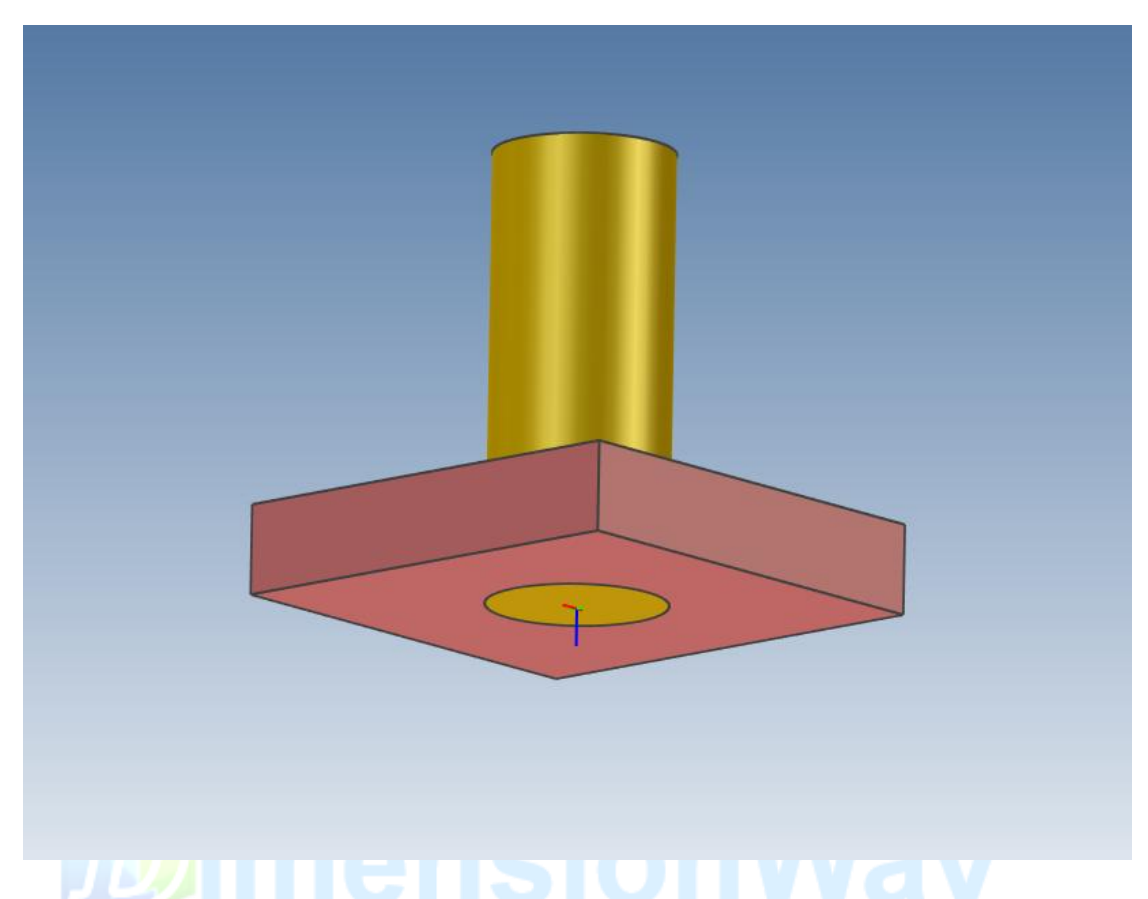

(6)透明化:軟體稱之為Ghost,顧名思義可以將零件或裝配完全透明,

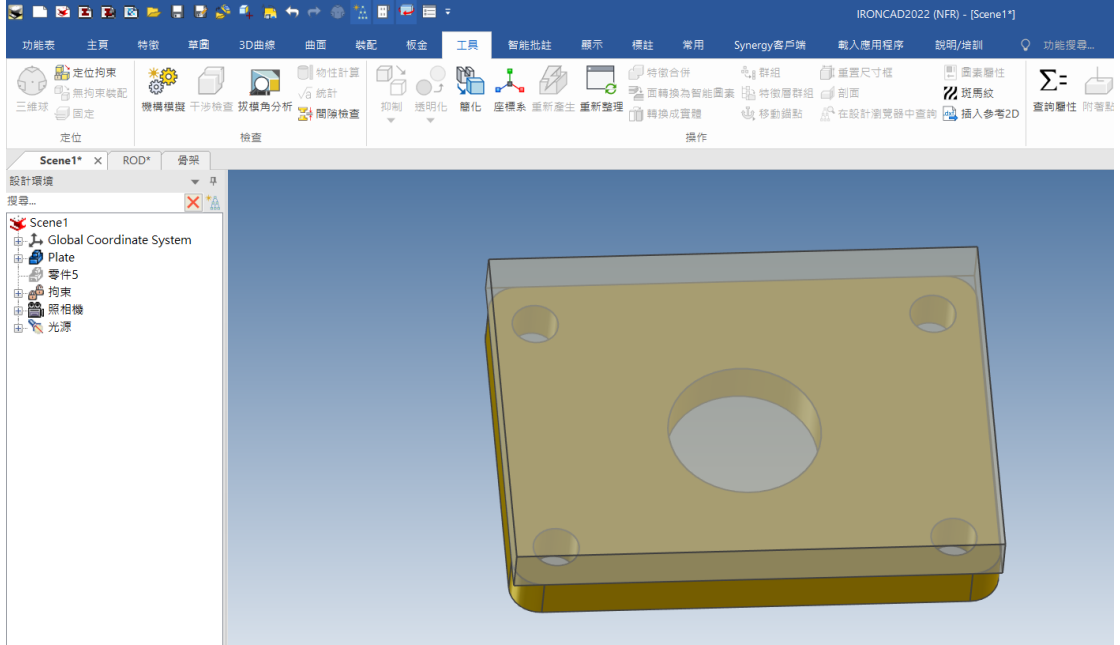

可以點選到此零件後面的特徵或零件。

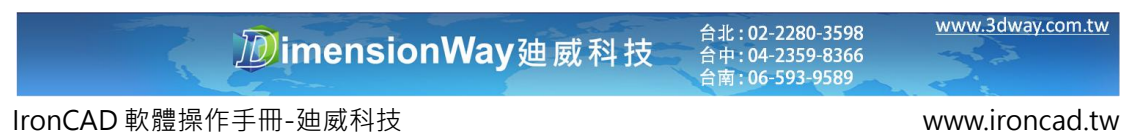

### 標註列

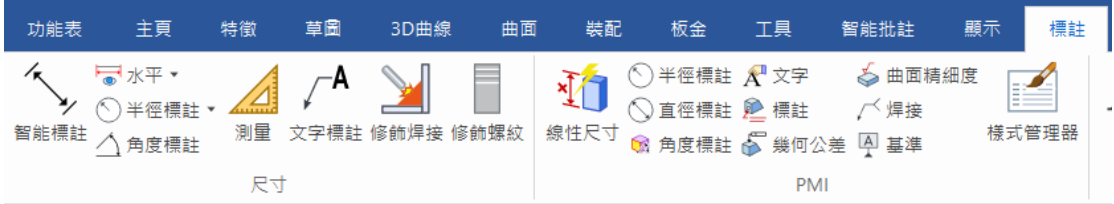

#### (1) 智能標註:此功能可以邊繪圖邊進行標註,可將兩零件標註之間

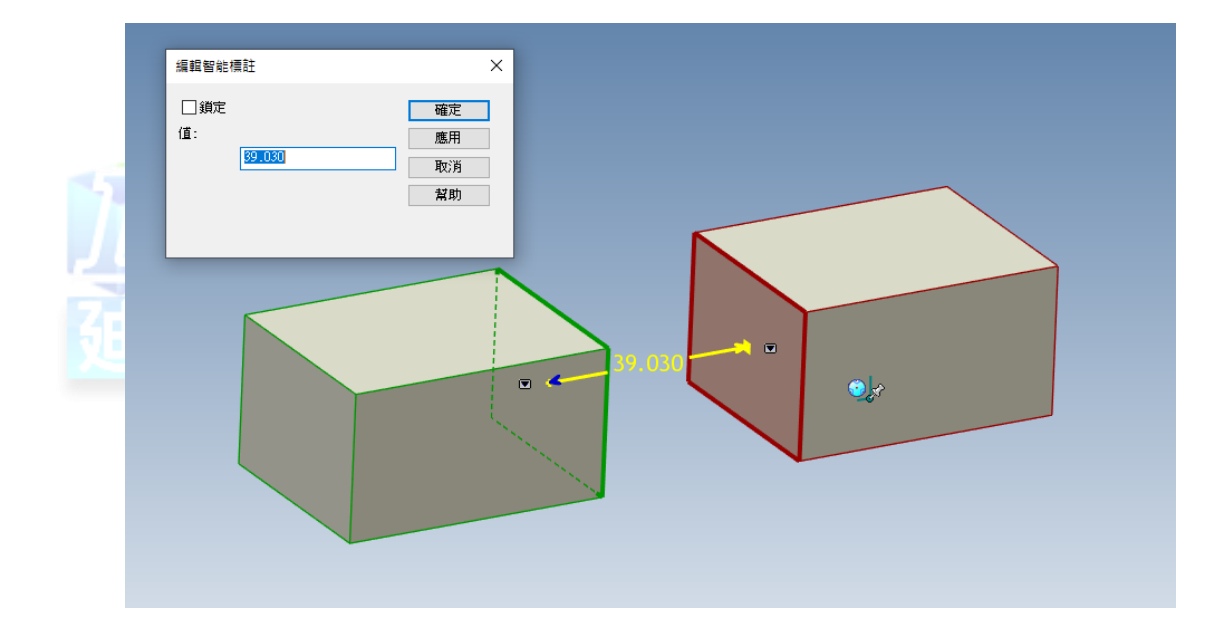

的距離並鎖定,產生出參數,是一個有較多功能的標註方式。

(2) 測量:此功能不同於智能標註,點選測量時會進入測量模式,只 能測量,且完成測量後所有的尺寸會消失,但是測量可以量測 出兩物體間的 XYZ 向量,因此兩種測量方式可以並用。

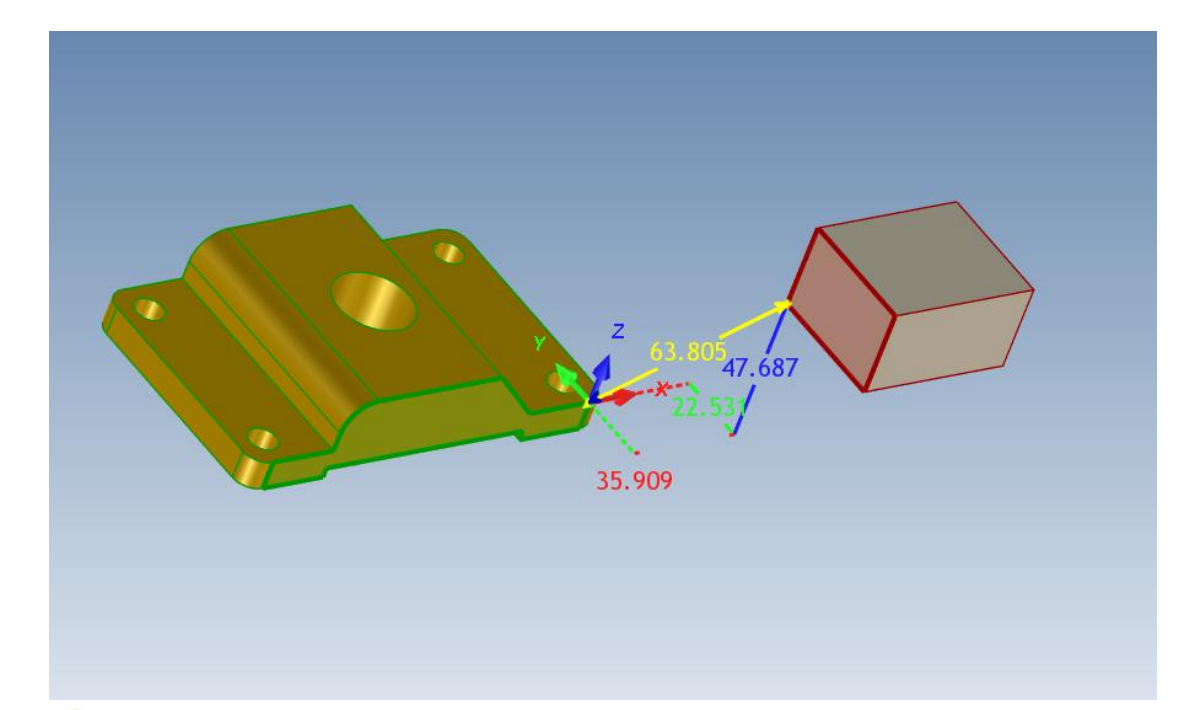

(3) 線性尺寸(PMI 量測):此功能為 3D 標註,可以在繪製 3D 完成後 即在 3D 圖面上進行標註,投影至工程圖時一併將 PMI 尺寸投影 過去。

#### **DimensionWay**廸威科技

www.3dway.com.tw

台北 : 02-2280-3598<br>台中 : 04-2359-8366<br>台南 : 06-593-9589

材質應用

在 IronCAD 圖庫中有材質庫,可以透過拖拉的方式將所需的材質放到 零件上,若是在裝配件的狀況下,會出現此表單選項

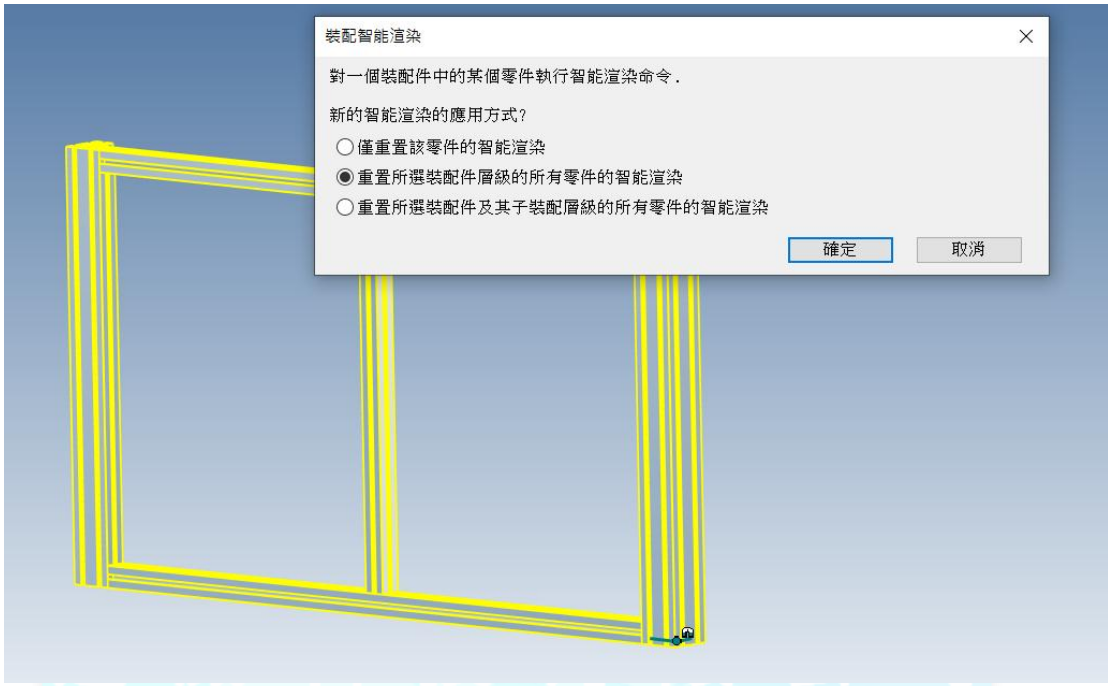

若勾選第一個,則材料只會應用到滑鼠放到的零件上,若勾選第二個 則是會應用到整個裝配的零件上,因此此裝配的每個零件都會賦予同 樣的材質。

www.3dway.com.tw

台北 : 02-2280-3598<br>台中 : 04-2359-8366<br>台南 : 06-593-9589

# IronCAD 工程圖標註

此單元介紹 IronCAD Draft 工程圖系統,從 IronCAD 繪製完 3D 物件 後該如何轉到工程圖進行標註及出圖。

一、 如何進入到工程圖

1.將繪製完成的 3D 圖檔儲存

2.點選工具列左上角新文件>CAXA Draft

3.選取模板後確定

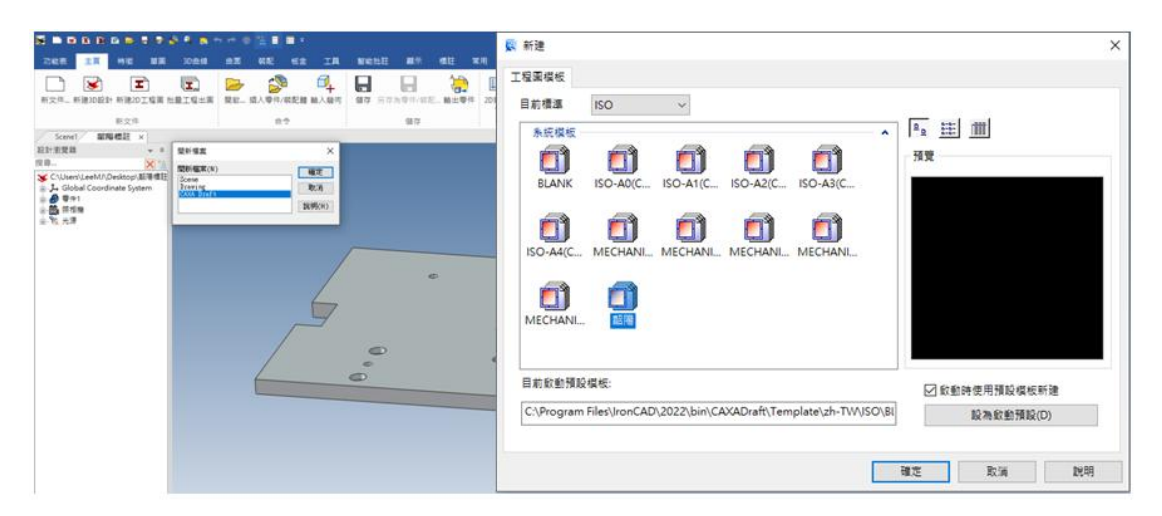

**DimensionWay**迪威科技

合北: 02-2280-3598<br>合中: 04-2359-8366<br>合南: 06-593-9589

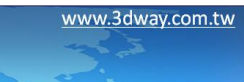

### 二、 選取圖框

1. 點選圖紙>圖紙設置

2. 選取使用者自訂後挑選所需的圖框及標題欄

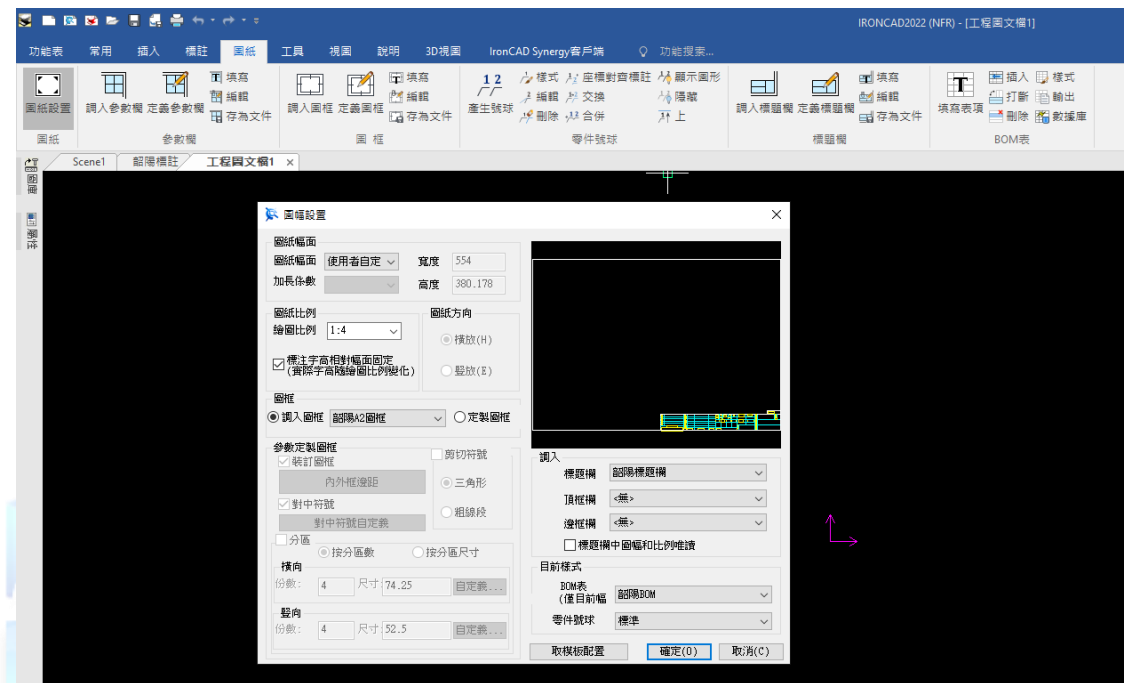

三、 投影三視圖

1.視圖設置:選取所需的視角視圖

**DimensionWay**廸威科技

www.3dway.com.tw

台北 : 02-2280-3598<br>台中 : 04-2359-8366<br>台南 : 06-593-9589

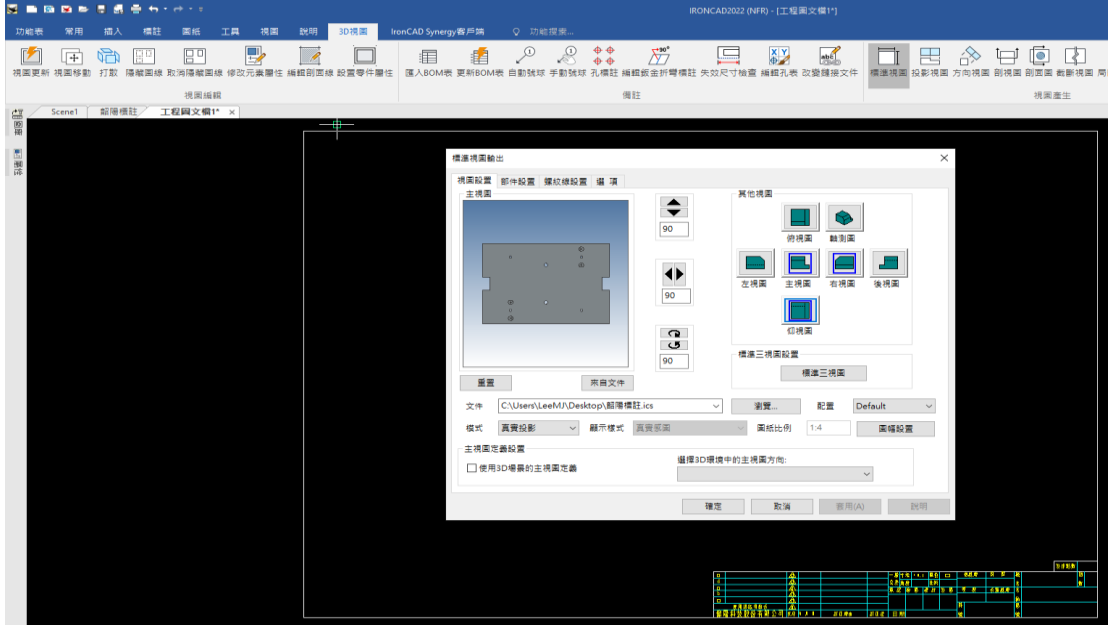

2.部件設置:若 3D 圖面有多零件、裝配件,可在此頁面設置隱藏或顯

示零件、裝配件。<br>**「** 

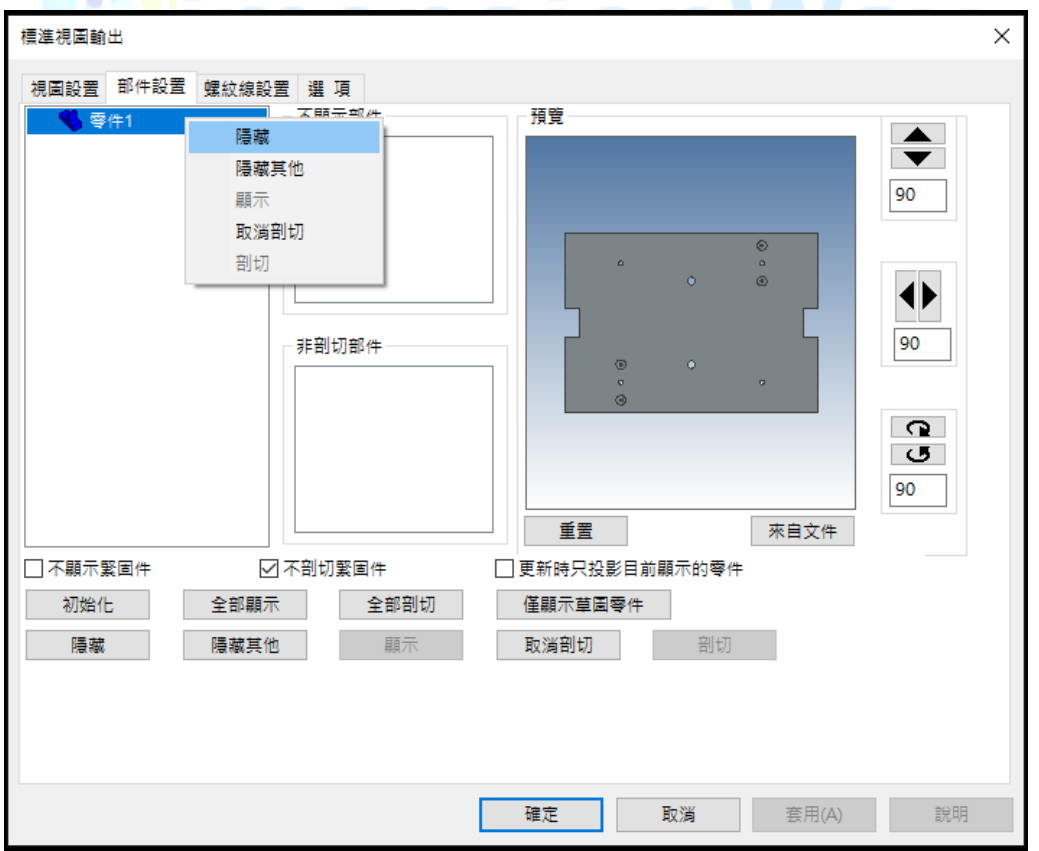

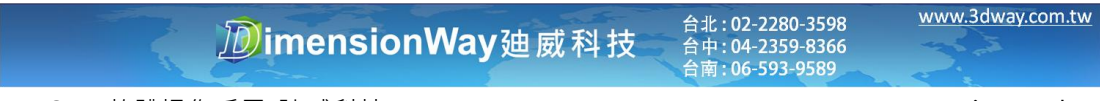

3. 螺紋線設置:設置螺紋簡化符號的樣式

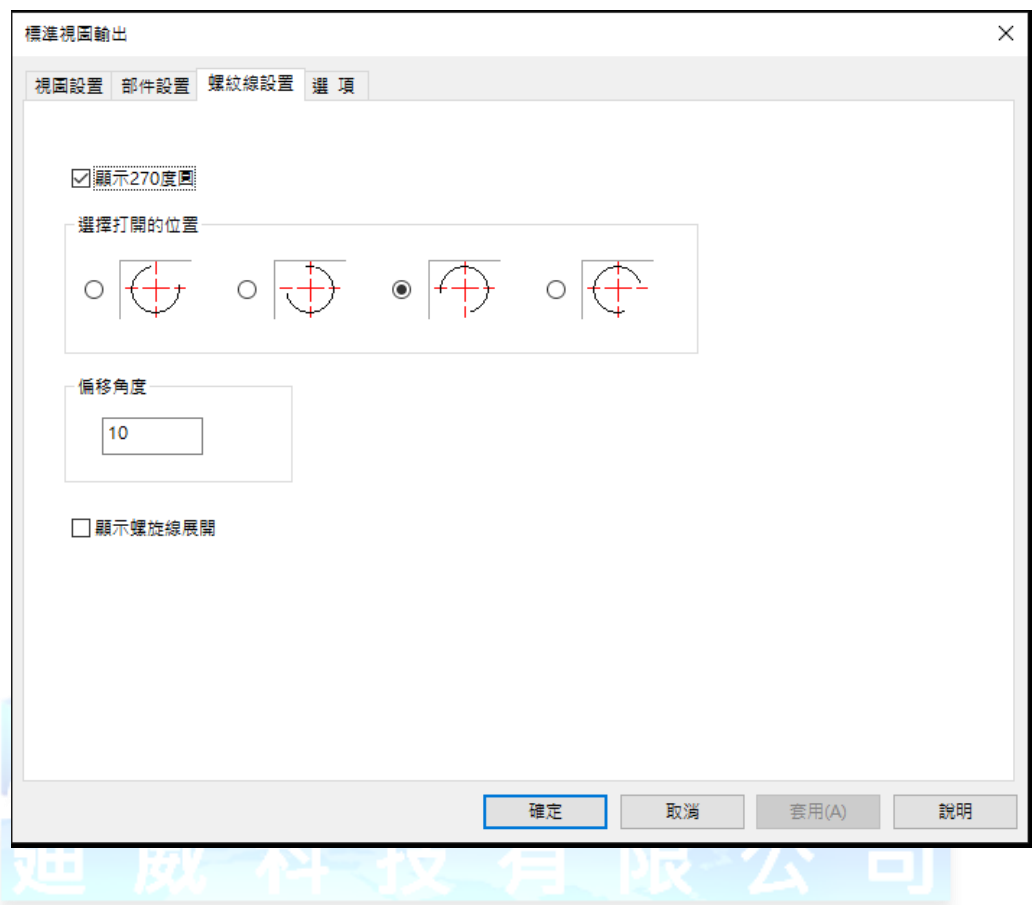

### **DimensionWay**廸威科技

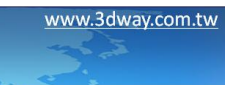

4.選項:設定投影選項及隱藏線

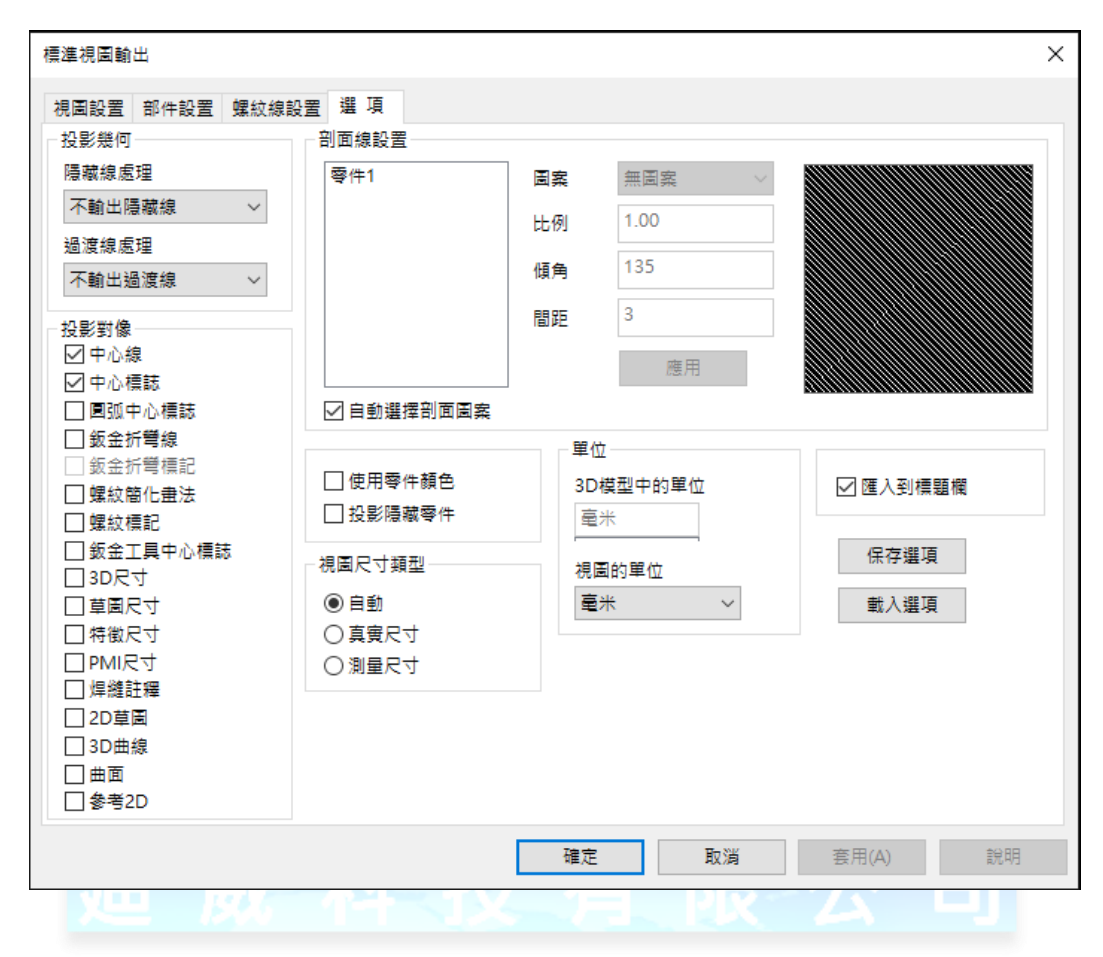

#### **DimensionWay**廸威科技

# 工程圖標註

1. 基本線段標註

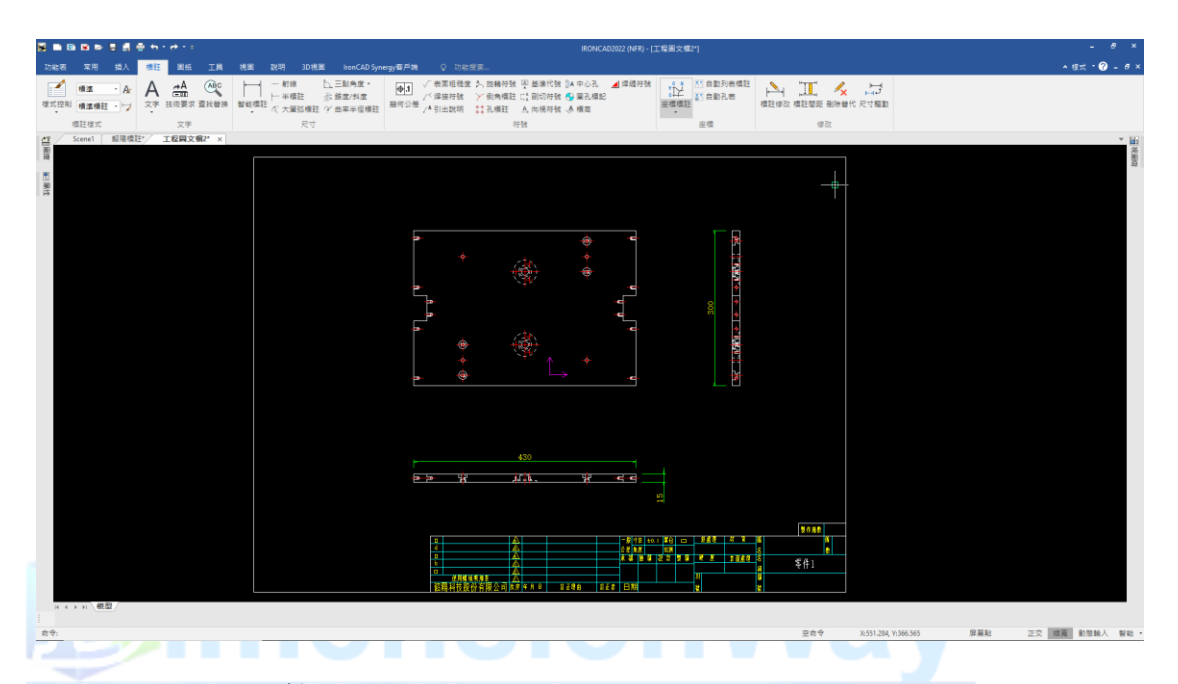

2. 座標標註:先繪製中心線後,點選座標標註,即可選取中心線當作 原點,產生座標標註。

**DimensionWay**廸威科技

www.3dway.com.tw

台北 : 02-2280-3598<br>台中 : 04-2359-8366<br>台南 : 06-593-9589

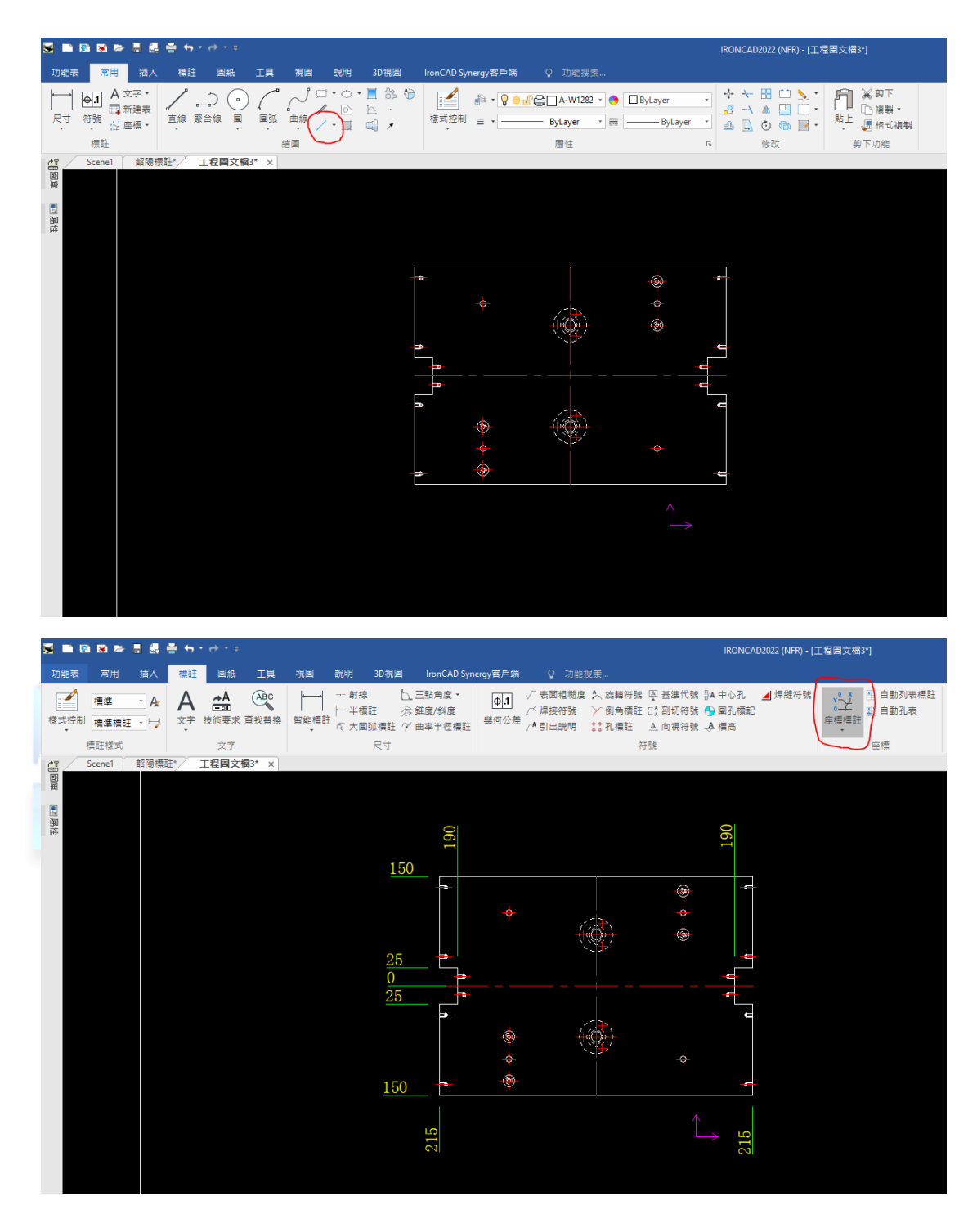

3. 公差標註:在已標註出的尺寸點選兩下,會跳出可增加公差及各種 符號的表單,可在此設置公差及增加符號或文字。

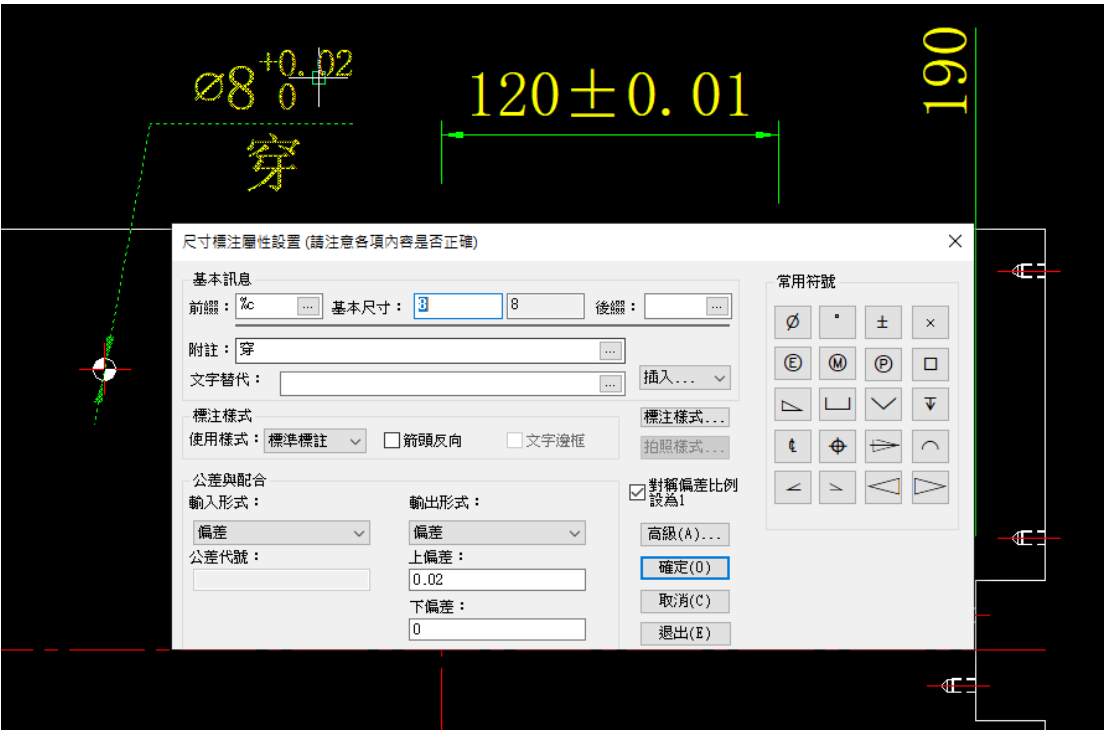

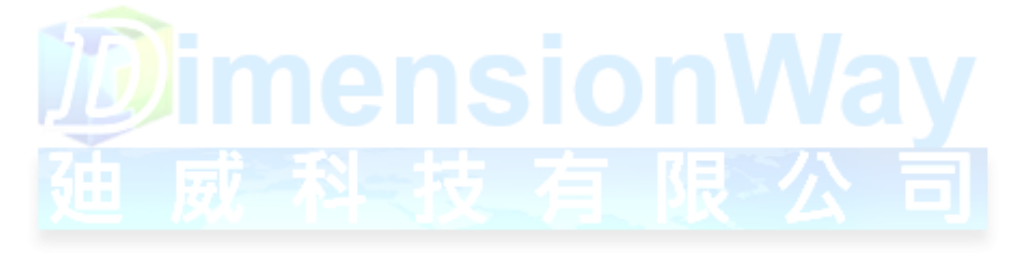

**DimensionWay**廸威科技

www.3dway.com.tw

台北 : 02-2280-3598<br>台中 : 04-2359-8366<br>台南 : 06-593-9589

4. 自定義圖符:可將常用的圖塊建立到自己的圖庫,需要使用時可直 接拉出使用,但前提是,必須要把此圖案建立成圖塊,若只為線 條則無法建立。

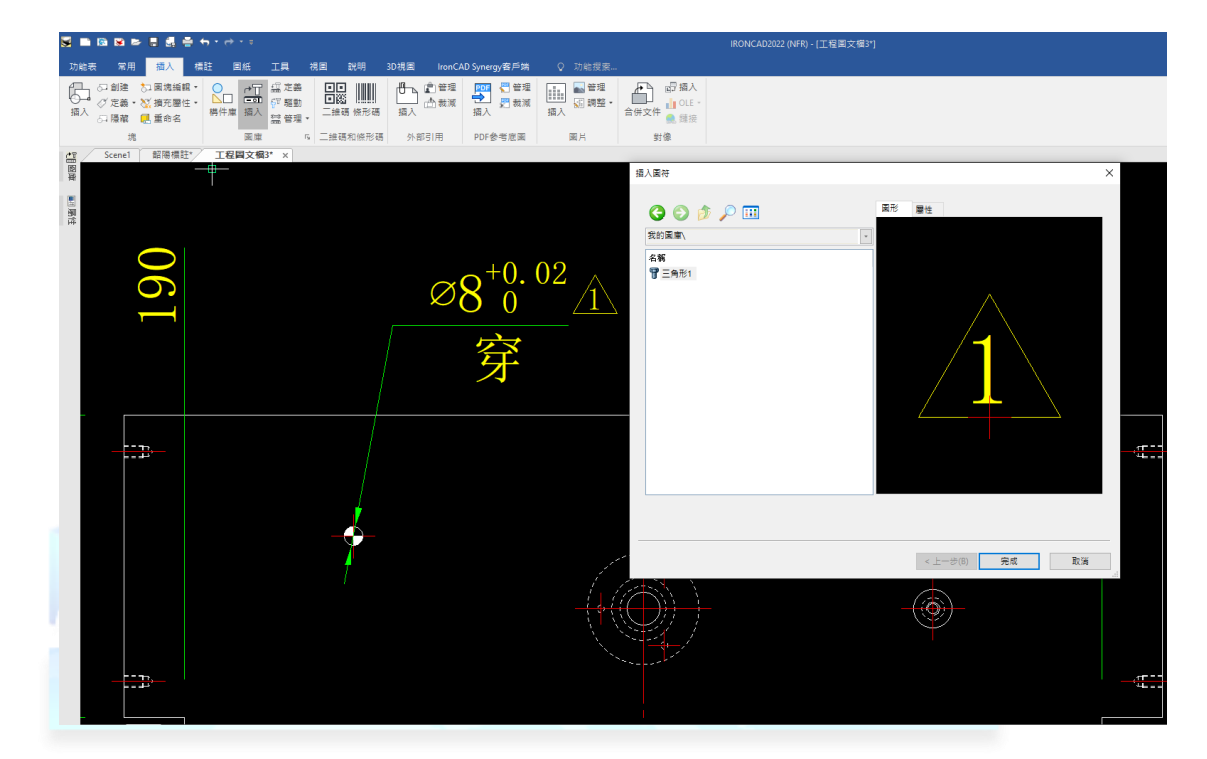

5. 技術要求(標註字詞庫):可建立專屬的字詞庫,將常用的加工要求 等等字詞建立進去,需要時點選字詞後拉出來即可以產生字詞圖 塊。

www.3dway.com.tw

合北: 02-2280-3598<br>合中: 04-2359-8366<br>合南: 06-593-9589

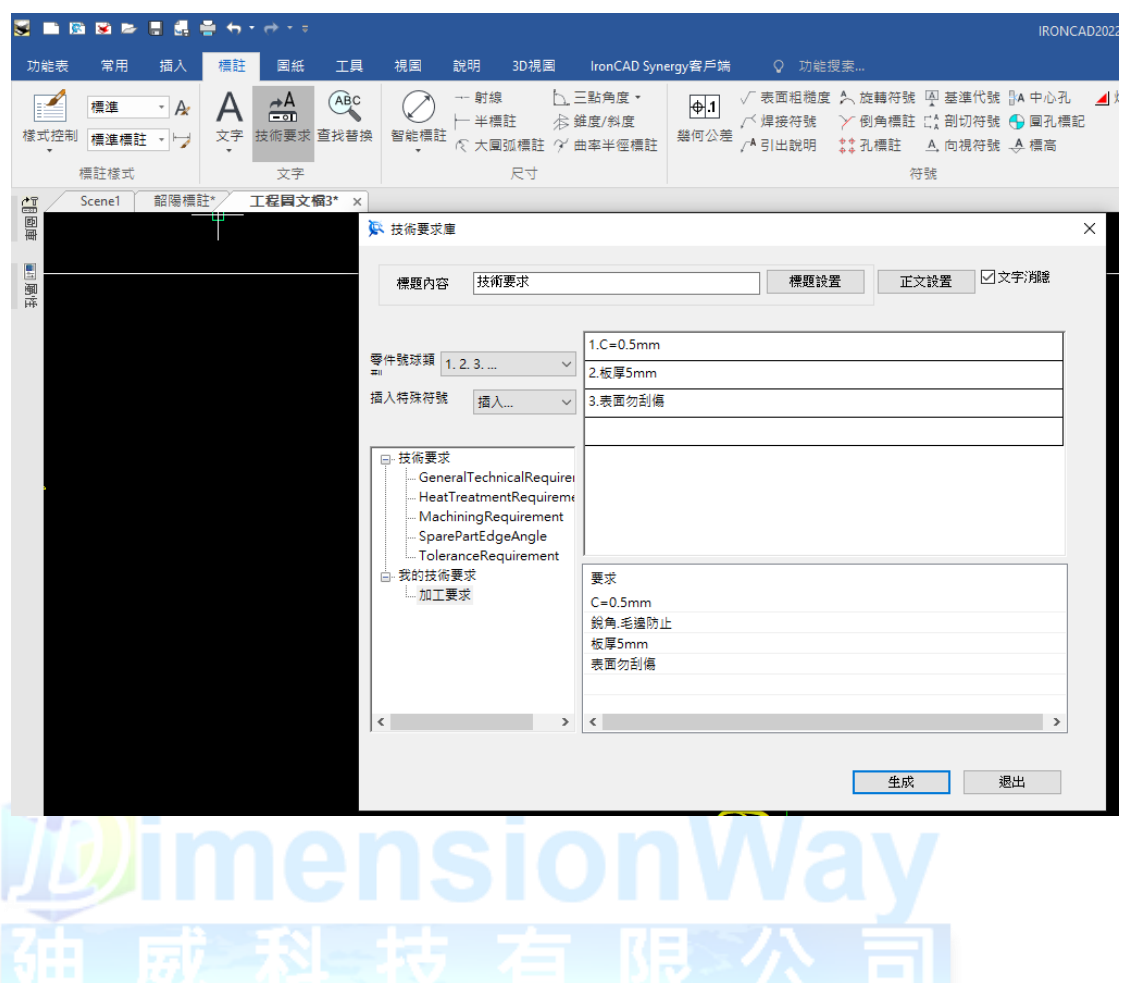

DimensionWay廸威科技

合北 : 02-2280-3598<br>合中 : 04-2359-8366<br>合南 : 06-593-9589 www.3dway.com.tw

# 工程圖標題欄屬性配對設置

此單元介紹如何將 3D 零件或裝配件的屬性自動投影至工程圖標題欄 1.3D 屬性設置:除了基本的零件名稱、代號、材質,也需要增加額外 的客製屬性

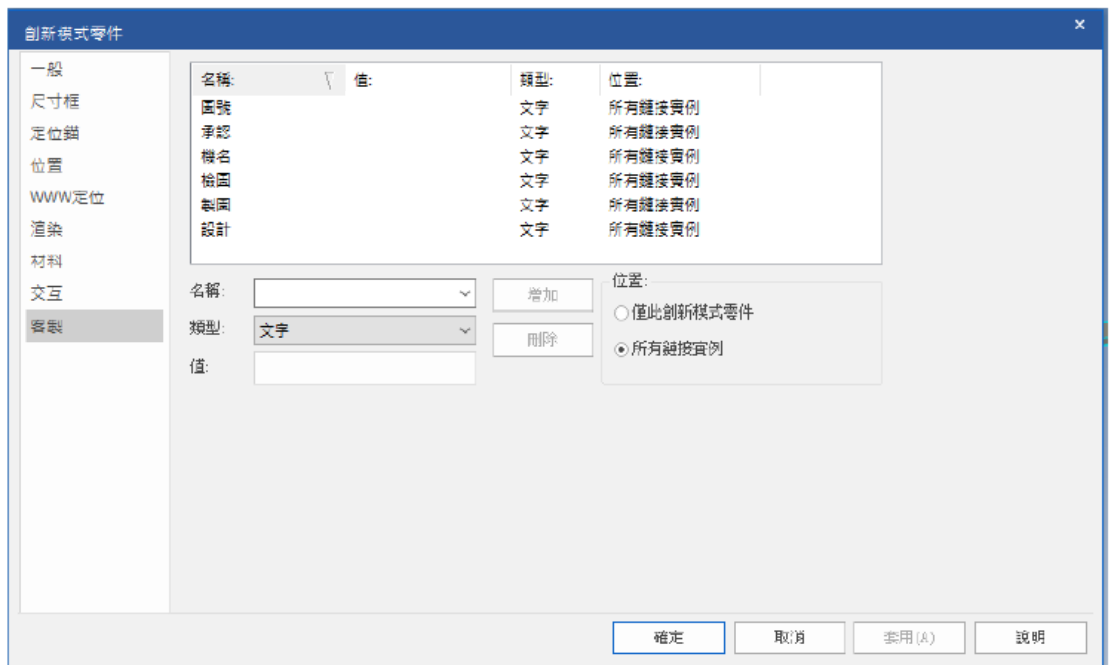

#### 2.工程圖標題欄屬性設置:在標題欄中,須將每一個欄位進行屬性定

義

**DimensionWay**廸威科技

www.3dway.com.tw

台北 : 02-2280-3598<br>台中 : 04-2359-8366<br>台南 : 06-593-9589

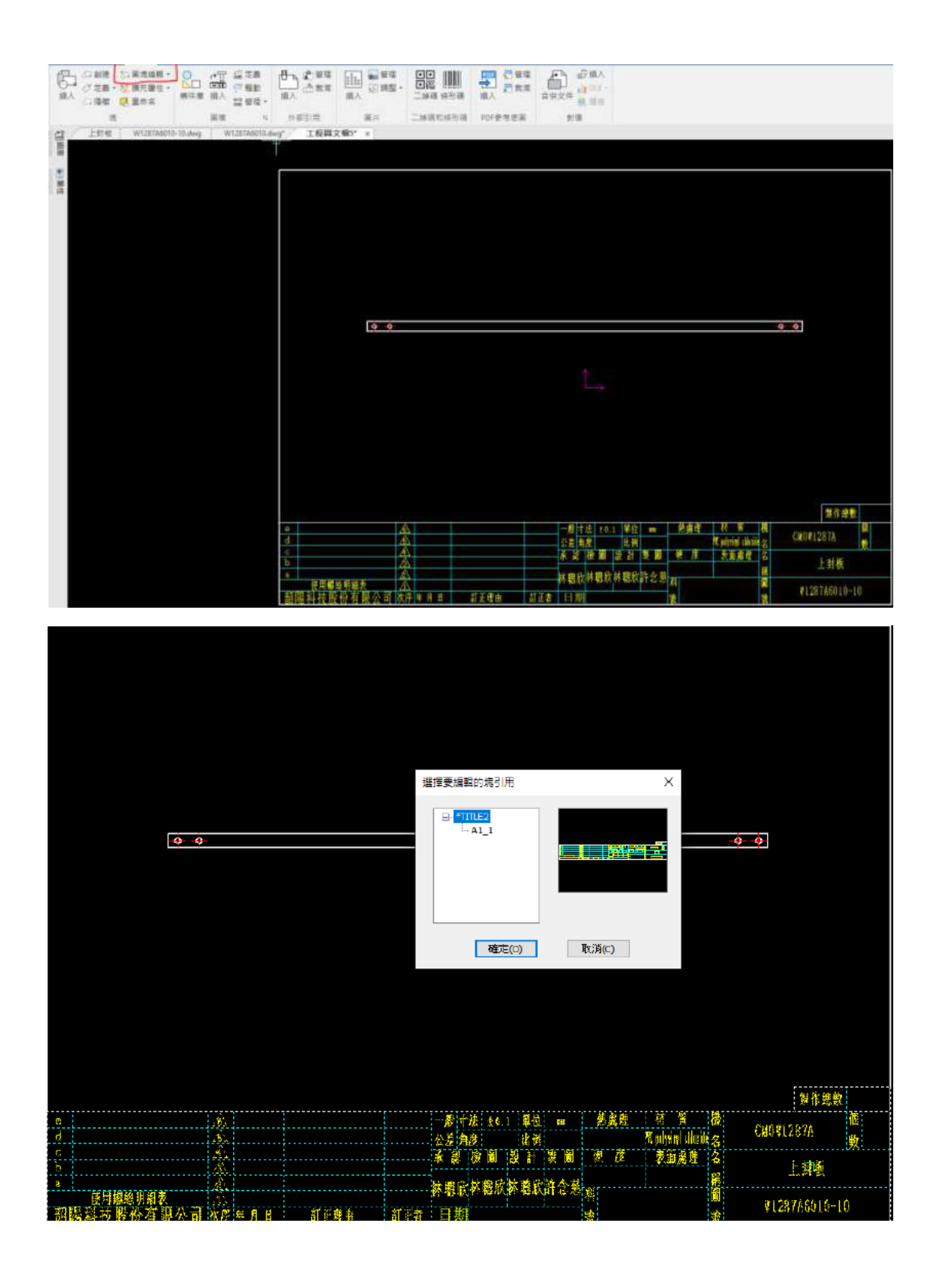

**DimensionWay**廸威科技

台北 : 02-2280-3598<br>台中 : 04-2359-8366<br>台南 : 06-593-9589

www.3dway.com.tw

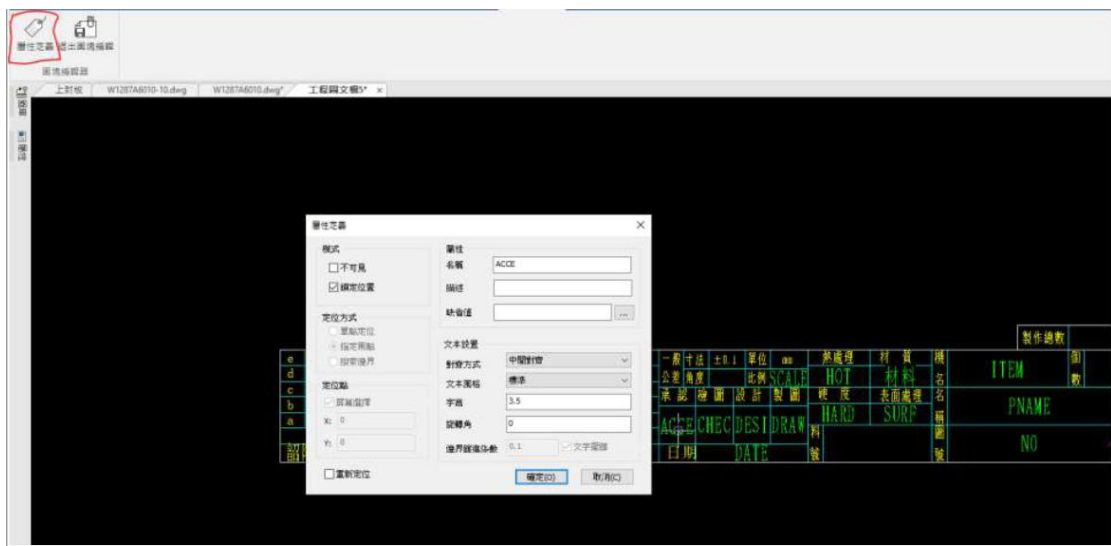

3.選項系統配對:此步驟非常重要,當我們 3D 有屬性,工程圖也有屬 性,此步驟就是要讓它們彼此認識,來到工具>選項>系統>系統配對 規則,左邊欄位填寫標題欄屬性,右邊填寫 3D 屬性,即可完成配對。

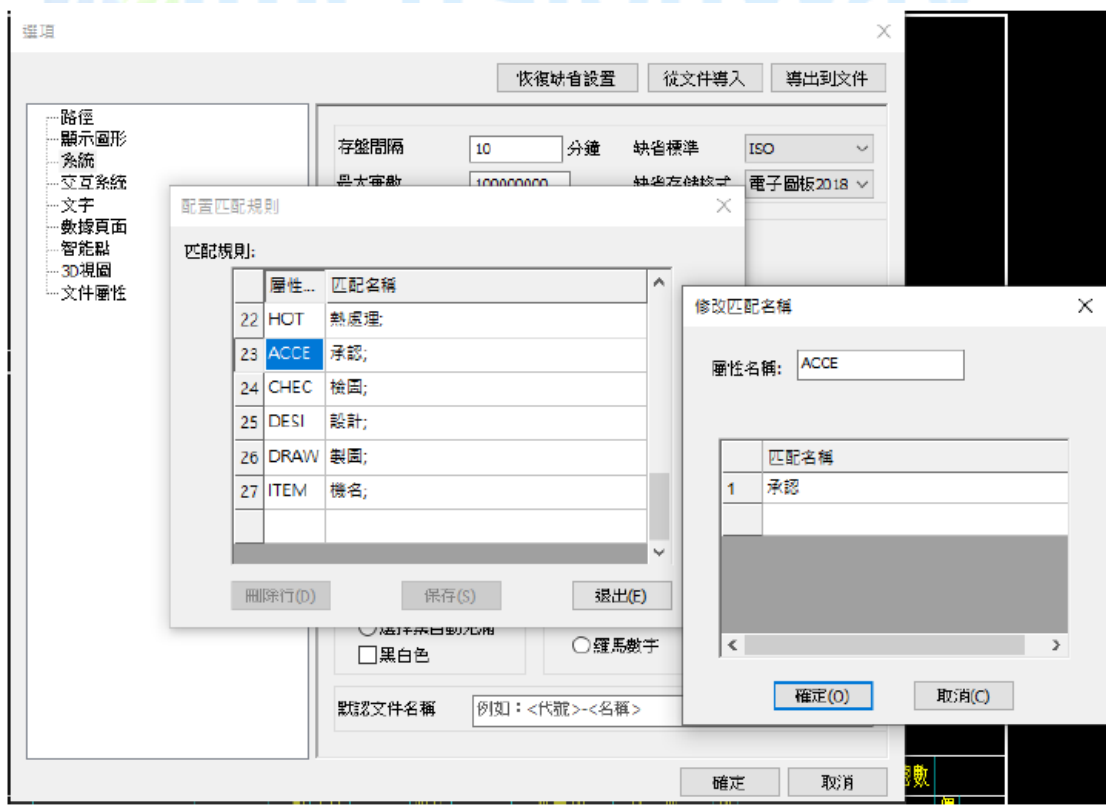

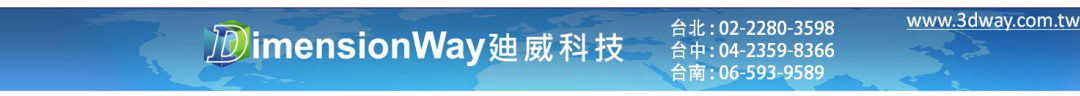